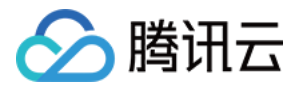

# 云 **API** 快速入门 产品⽂档

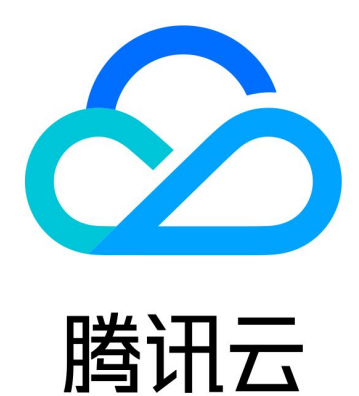

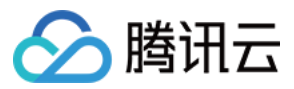

【版权声明】

©2013-2024 腾讯云版权所有

本文档著作权归腾讯云单独所有,未经腾讯云事先书面许可,任何主体不得以任何形式复制、修改、抄袭、传播全 部或部分本⽂档内容。

【商标声明】

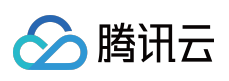

及其它腾讯云服务相关的商标均为腾讯云计算(北京)有限责任公司及其关联公司所有。本文档涉及的第三方主体 的商标,依法由权利人所有。

【服务声明】

本文档意在向客户介绍腾讯云全部或部分产品、服务的当时的整体概况,部分产品、服务的内容可能有所调整。您 所购买的腾讯云产品、服务的种类、服务标准等应由您与腾讯云之间的商业合同约定,除非双方另有约定,否则, 腾讯云对本⽂档内容不做任何明⽰或模式的承诺或保证。

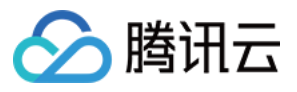

# 文档目录

快速入门

入门必读 使⽤ API [Explorer](#page-4-0) 使用 [TCCLI](#page-9-0) 使⽤ API [Inspector](#page-50-0)

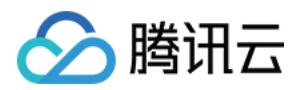

#### 云 API

# <span id="page-3-1"></span><span id="page-3-0"></span>快速入门 入门必读

最近更新时间:2023-03-07 18:16:40

通过云 API,您只需少量代码即可快速操作云产品。为方便您快速轻松调用云 API 来管理腾讯云资源,云 API 提供 了 API Explorer、腾讯云命令行工具 TCCLI、SDK 及 API Inspector 工具。

### 使用工具

本文以云服务器 CVM 的 查看实例列表 ([DescribeInstances](https://www.tencentcloud.com/document/product/213/33258)) 接口为例, 引导您如何快速使用 API Explorer、TCCLI 及 SDK 工具完成接口的调用, 适用于初次接触腾讯云产品的开发者用户。同时云 API 提供 API Inspector 工具, 方 便用户查看腾讯云提供的所有 API 服务, 以及控制台操作对应的 API 调用信息。

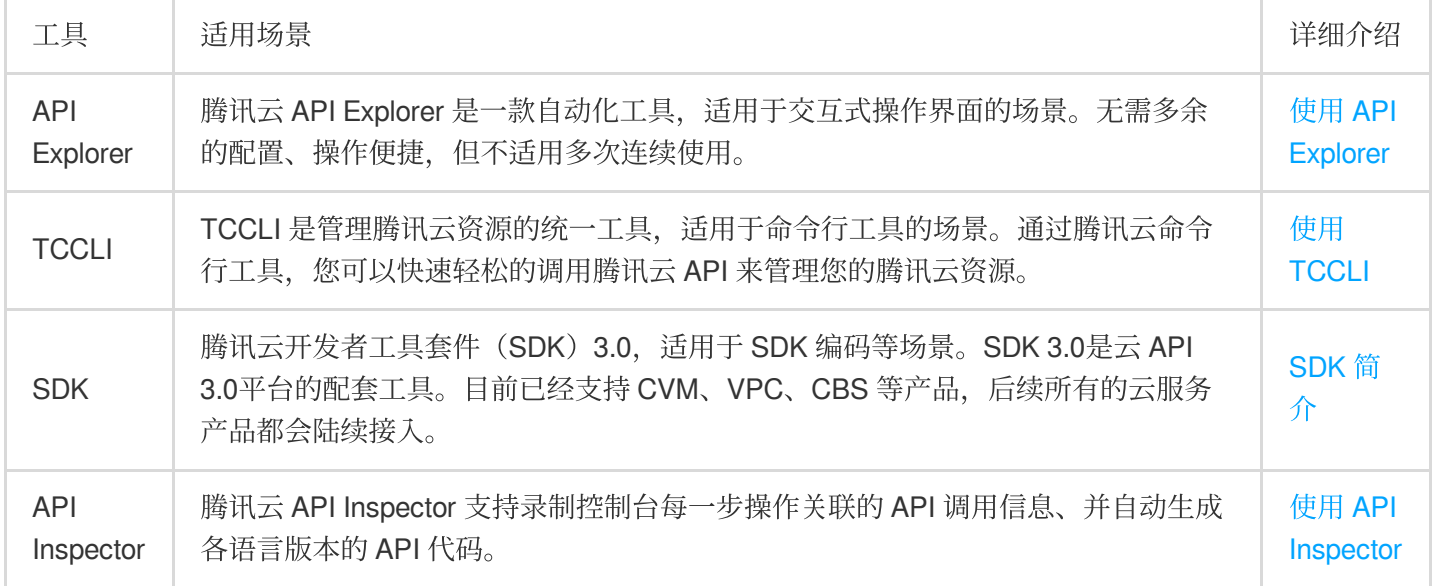

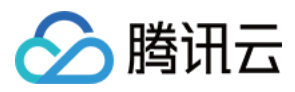

# <span id="page-4-0"></span>使⽤ API Explorer

最近更新时间:2023-03-07 18:16:40

腾讯云 API [Explorer](https://console.tencentcloud.com/api/explorer) 工具 是一款自动化工具,目前已支持云服务器 CVM、私有网络 VPC、云硬盘 CBS 等 腾讯云产 品的 API 接口调用自动化。可实现自动生成 Java、Python、Node.js、PHP、GO 及 .NET 语言的 SDK 代码、在线 调用、发送真实请求及签名串自动生成等功能, 降低了 SDK 的使用难度。

## API Explorer ⼯具详细介绍

本文将以 API Explorer 工具整体页面从左至右顺序依次详细介绍。如下图所示:

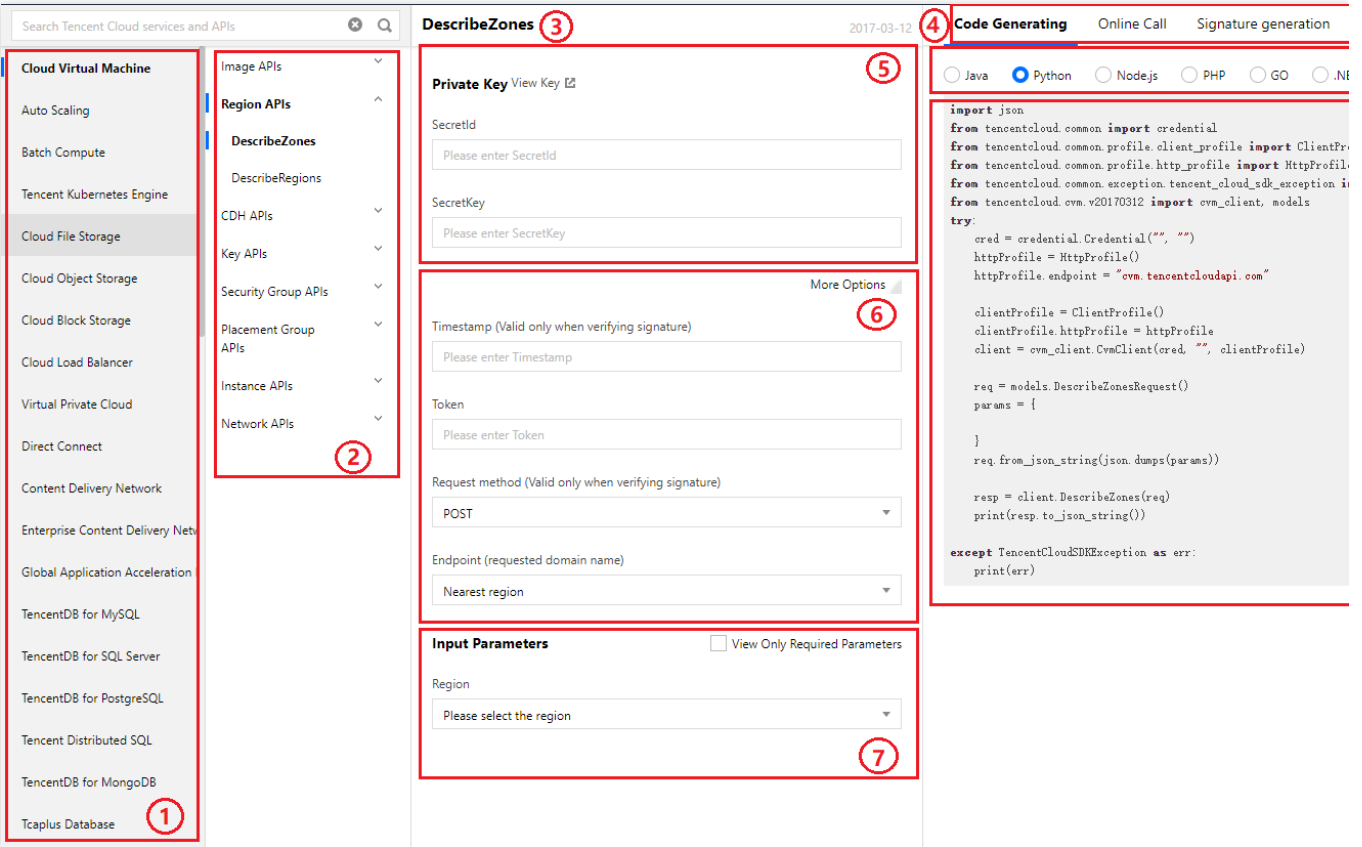

1. 产品区域:目前已支持的所有产品。

2. 产品接口区域: 当前产品下已支持的所有功能接口。

3. 接口名:所选择的接口名。

4. 产品版本: 各产品版本有一定区别, 详情请参见各接口文档。图中为云服务器接口版本 2017-03-12。

5. 密钥对 (SecretId、SecretKey): 输入账户的安全凭证,可单击【查看密钥】进行获取。

注意:

密钥代表您的账号身份和所拥有的权限,等同于您的登录密码,切勿泄露他人。

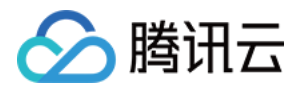

6. 签名所需参数:单击更多选项, 可查看用于签名串生成、签名串验证等功能所需的参数。各产品接口所需参数可 能有一定区别,详情请参见各接口文档。云服务器签名所需参数如下:

Timestamp (仅在验证签名串生成时有效):当前 UNIX 时间戳, 精确到秒, 用于记录发起 API 请求的时间。

Timestamp 必须为当前系统时间,且需确保系统时间与标准时间同步, 若相差超过5分钟则会发生请求失败。若长时 间不和标准时间同步, 则可能导致运行一段时间后, 请求失败并返回签名过期错误。

Token (仅在验证签名串生成时有效):用于认证用户身份。各产品对该参数要求可能有一定区别,如有需要会注 明获取方式。详情请参见各接口文档。

请求方式(仅在验证签名串生成时有效):默认为 POST 请求,请结合接口文档进行选择。

Endpoint (仅在验证签名串生成时有效):选择接入地域,默认就近接入。

7. 接口所需参数:仅展示接口所需参数,您可勾选"只看必填参数"进行筛选。具体参数说明可通过选择右侧的【参数 说明】进⾏查看。

8. 功能区:

代码生成:可通过此功能自动生成多语言版本代码,降低使用难度。

在线调用:在填写参数后,选择发送请求,系统会发送您在左侧填写的参数到对应的接口。该操作等同于真实操 作,同时系统会展示请求结果、响应头等相关信息。

签名串生成:可通过此功能自动生成签名串,默认使用 API 3.0 v3 版本,您可按需选择其他版本。如下图所示:

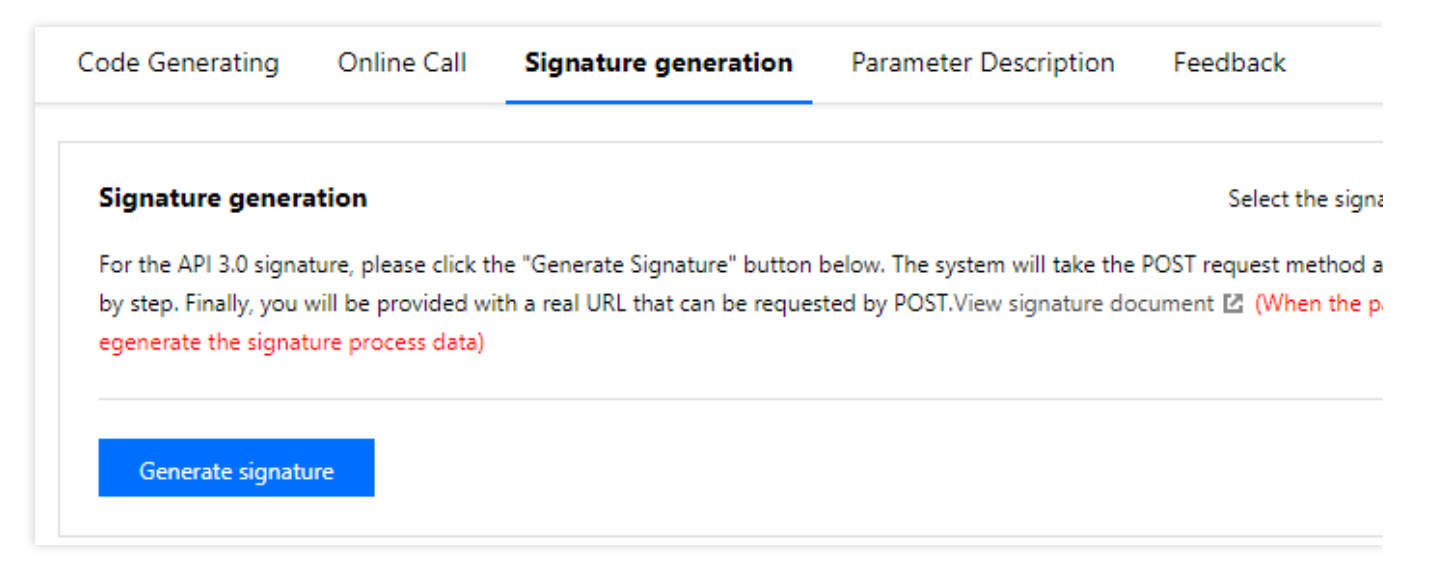

9. 子功能区:可切换语言版本, 生成对应代码。

10. 响应区: 此处展示生成代码、请求结果等响应信息。

11. SDK 使用说明: 如需了解 SDK 更多信息, 例如所需环境及调用示例, 可查阅相应的 SDK 使用说明。

### 调用接口

本文以 查询可用区列表 接口为例, 使用 API Explorer 工具进行调用:

1. 获取个人密钥(SecretId、SecretKey), 并填入对应位置。

2. 填写所需参数, 可选择右侧功能区中的参数说明查看接口具体参数信息。

3. 选择右侧功能区中的在线调用 > 发送请求, 即可在响应区查看请求结果。

### 生成签名串

本文以 查询可用区列表 接口为例, 使用 API Explorer 工具进行签名串生成:

1. 获取个人密钥(SecretId、SecretKey), 并填入对应位置。

2. (可选)填写签名需参数,您可按需进行填写。若不填写,系统在生成签名串时会自动输入签名所需参数。

3. 填写接口所属参数, 可选择右侧功能区中的参数说明查看接口具体参数信息。

4. 选择右侧功能区中的签名串生成 > 生成签名, 即可在响应区查看签名的详细步骤与结果。

### 相关问题

#### 使⽤⼯具如何验证 **API** 签名

当您遇到如下报错信息时,可使用 API Explorer 工具进行验证:

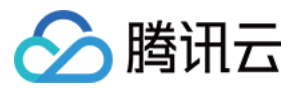

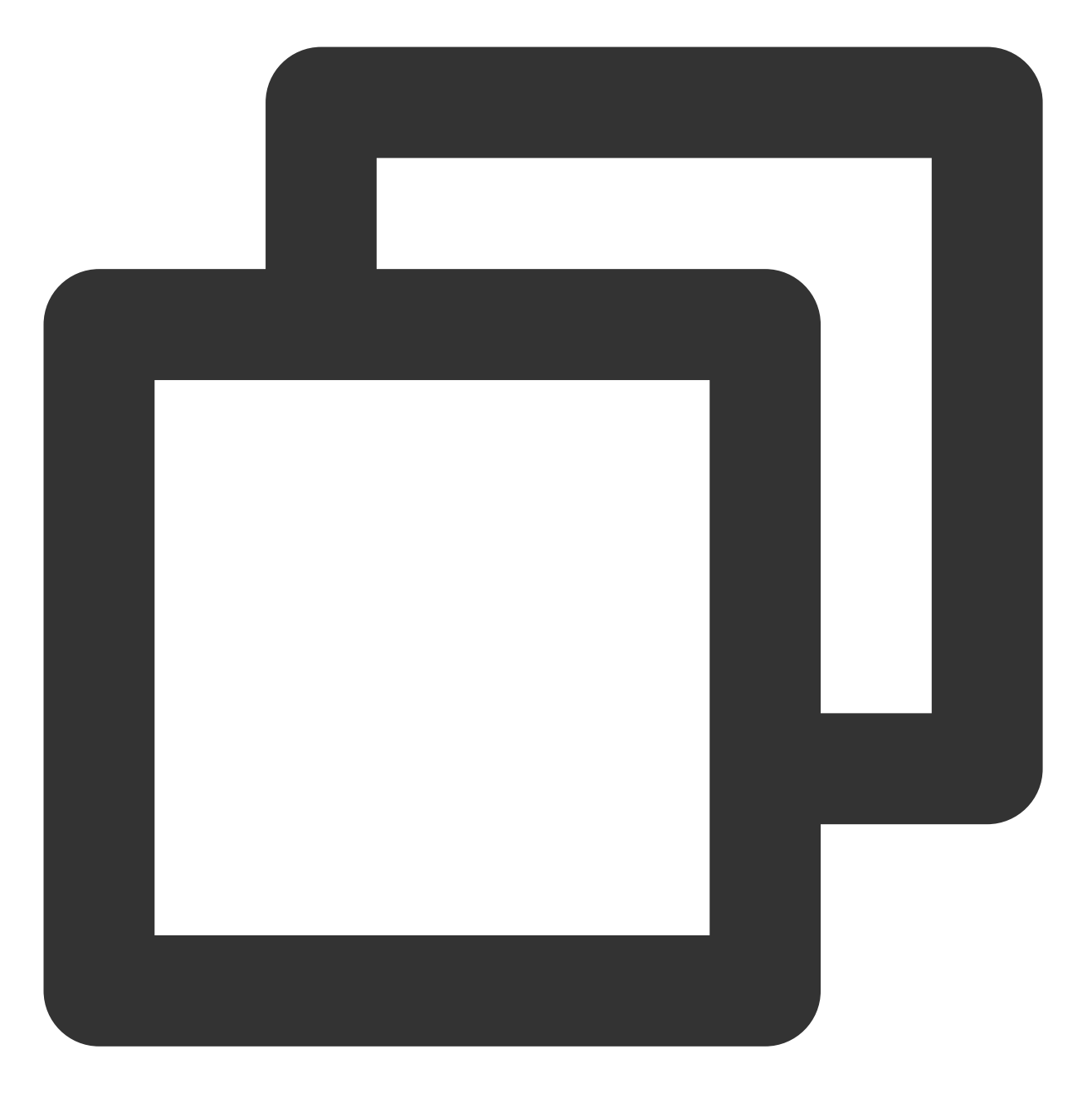

[TencentCloudSDKException] code:AuthFailure.SecretIdNotFound message:The SecretId i

1. 将参数填写在 API Explorer 工具中, Timestamp 等可变参数请与所需验证的签名(API 错误签名)使用的参数保 持一致,并选择功能区的签名串生成 > 生成签名。

2. 在响应区获得签名步骤及结果后, 即可进行前后数据对比。

#### 签名错误

如您在签名过程中出现错误,则可能收到以下签名失败的错误代码,请对应实际情况进行处理:

错误代码 错误描述

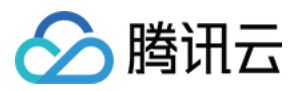

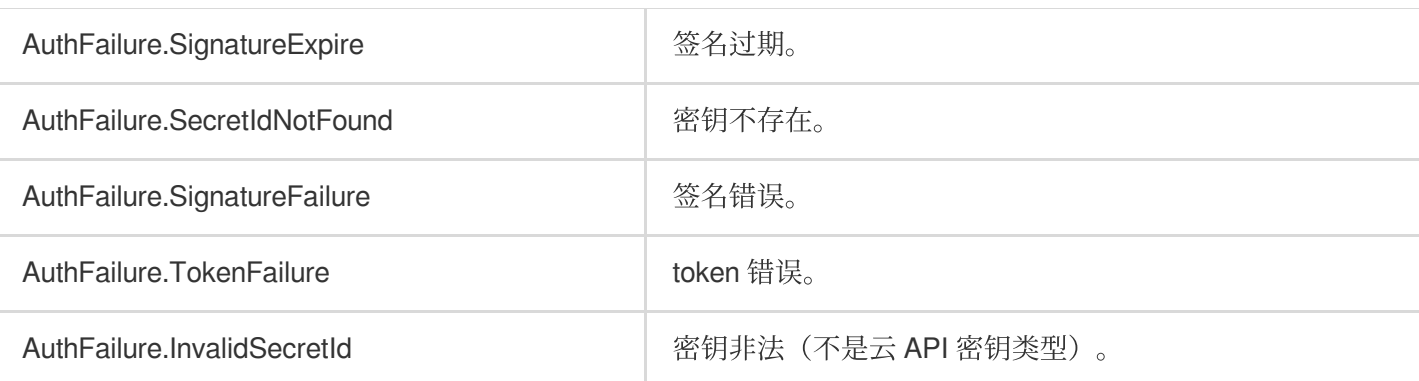

# 联系我们

若您在使用过程中发现问题,可通过选择功能区问题反馈进行反馈。 您也可以单击右下角的

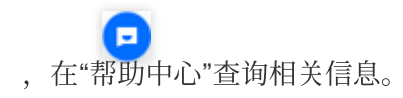

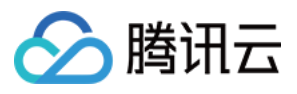

# <span id="page-9-0"></span>使用 TCCLI

最近更新时间:2023-03-07 18:16:40

欢迎使用腾讯云命令行工具 TCCLI, TCCLI 是管理腾讯云资源的统一工具。通过腾讯云命令行工具, 您可以快速轻 松的调用腾讯云 API 来管理您的腾讯云资源。您还可以基于腾讯云的命令行工具来做自动化和脚本处理,能够以更 多样的方式进行组合和重用。

腾讯云 TCCLI 包含基础功能和高级功能, 请参见下表:

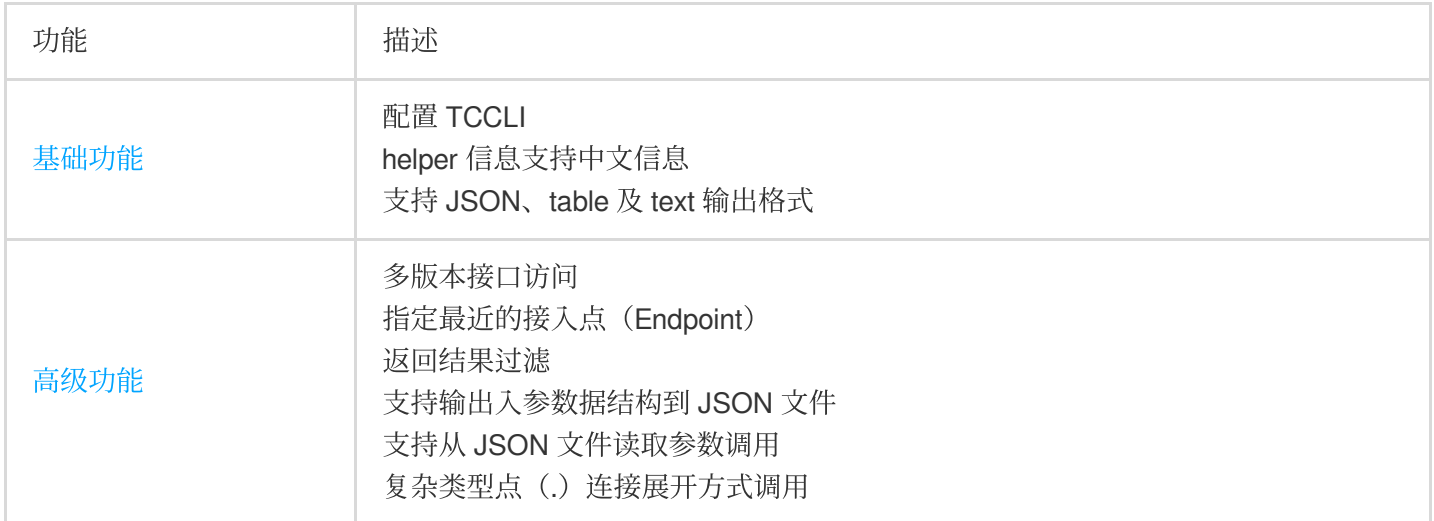

# 安装 TCCLI

1. 安装 Python 环境和 pip 工具, 安装命令行工具前请确保您的系统已经安装了 Python 环境和 pip 工具。详情请参见 [Python](https://www.tencentcloud.com/document/product/494/7244) SDK 文档。

#### 注意:

[Python](https://www.python.org/) 版本必须为2.7及以上版本,更多内容请参考 Python 和 [pip](https://pypi.org/project/pip/) 官网文档。

TCCLI 依赖于 TencentCloudApi Python SDK,如果 TencentCloudApi Python SDK 的版本号小于要安装 TCCLI 版本 号, 在安装 TCCLI 时会自动升级 TencentCloudApi Python SDK。

2. Windows 系统按 Win+R 打开运行窗口输入 cmd 并单击确定, 本文以 Linux 为例。

3. 在命令行窗口中, 执行以下命令进行 TCCLI 安装。

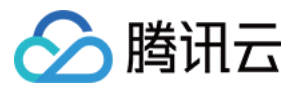

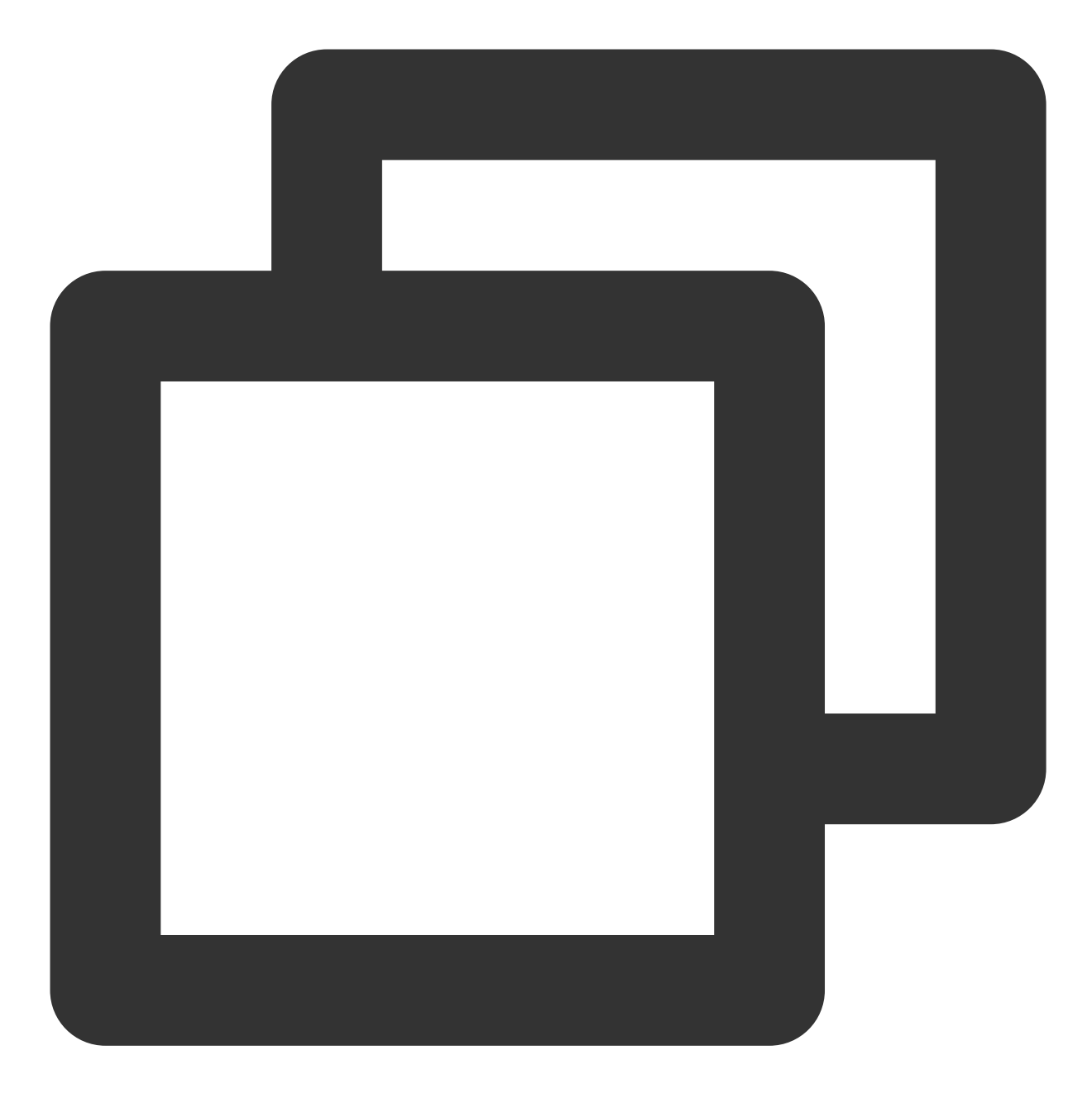

pip install tccli

#### 注意:

3.0.96.1以下版本升级需要执行以下代码:

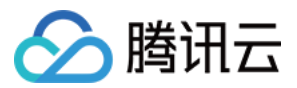

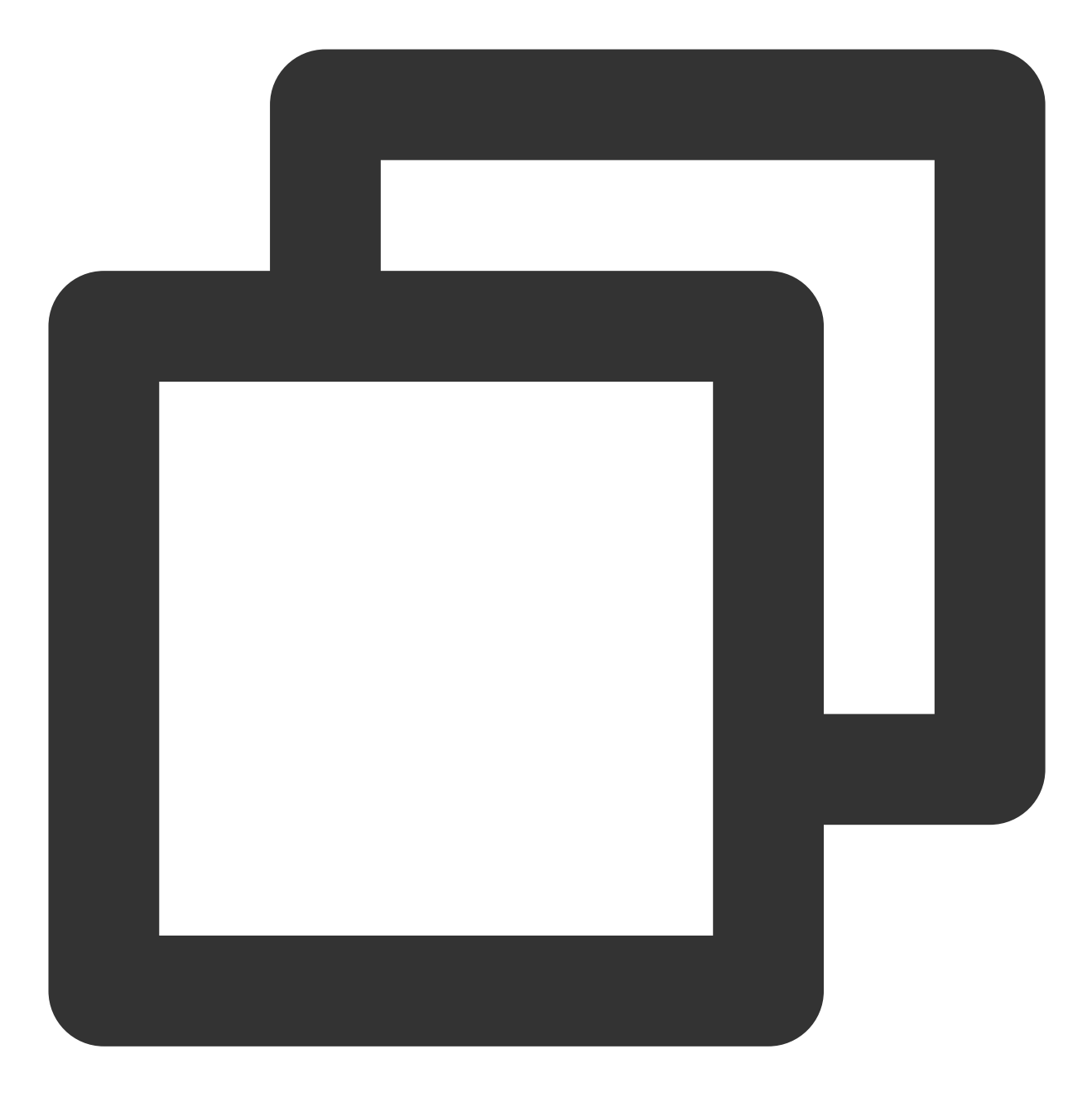

sudo pip uninstall tccli jmespath sudo pip install tccli

4. 执行以下命令, 查看 TCCLI 是否安装成功。

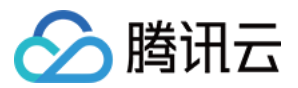

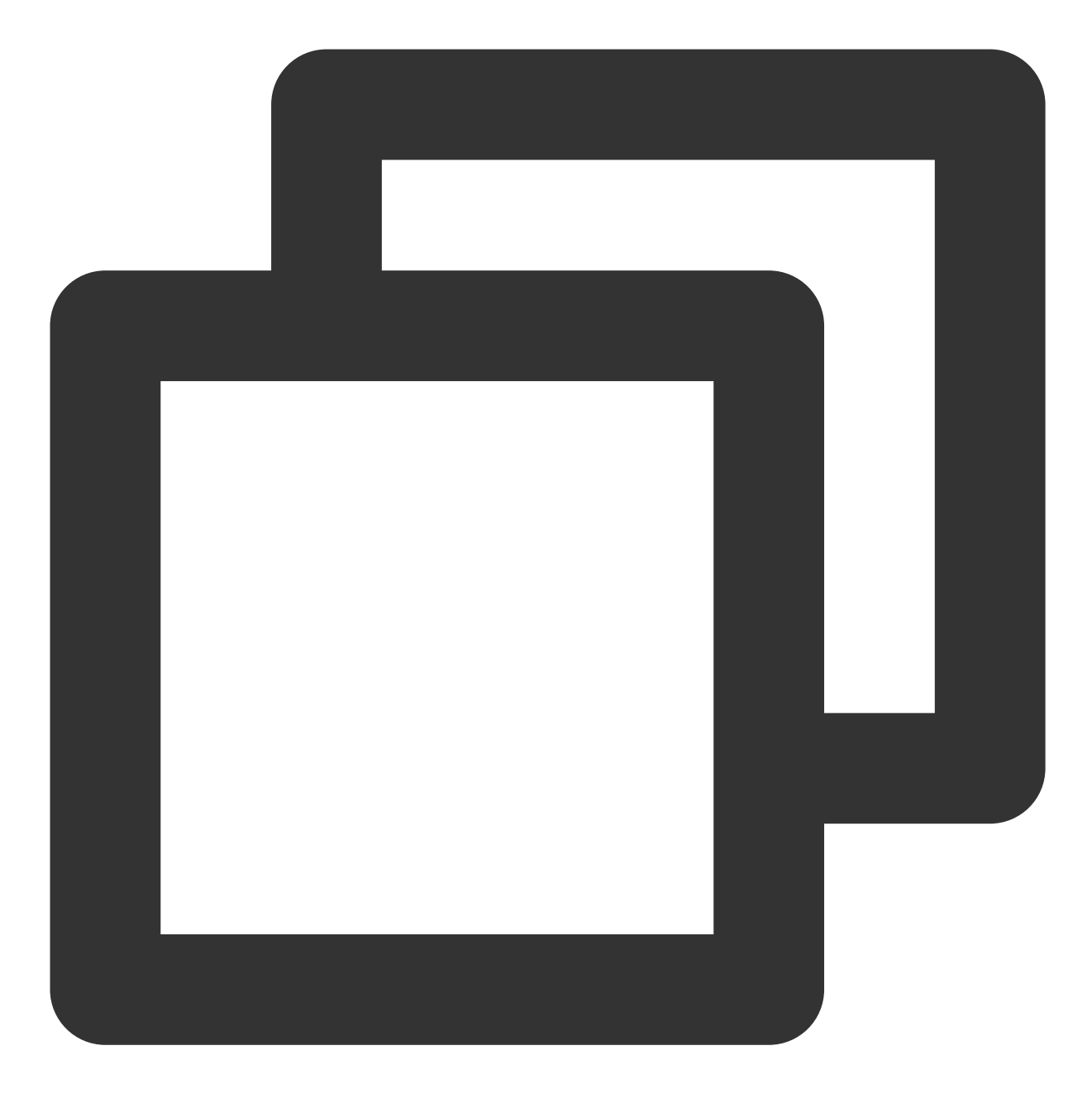

tccli --version

返回类似如下结果, 则说明已成功安装 TCCLI。

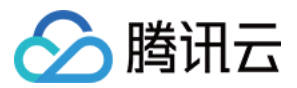

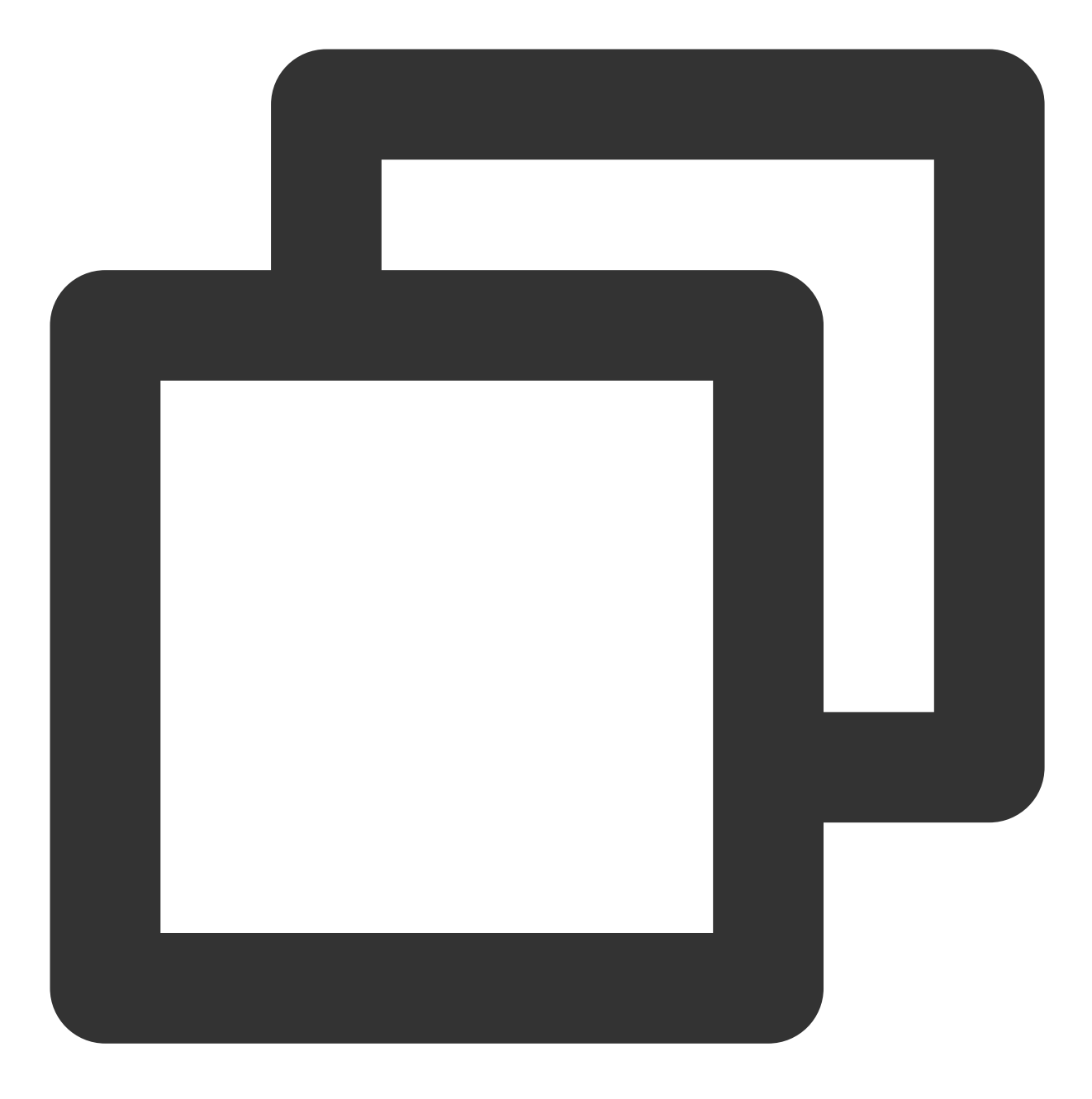

```
[root@VM_180_248_centos ~]# tccli --version
3.0.250.1
```
5. 在 Linux 环境中, 执行以下命令启动自动补全功能, 支持大小写自动纠错:

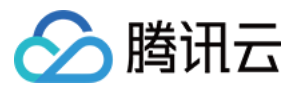

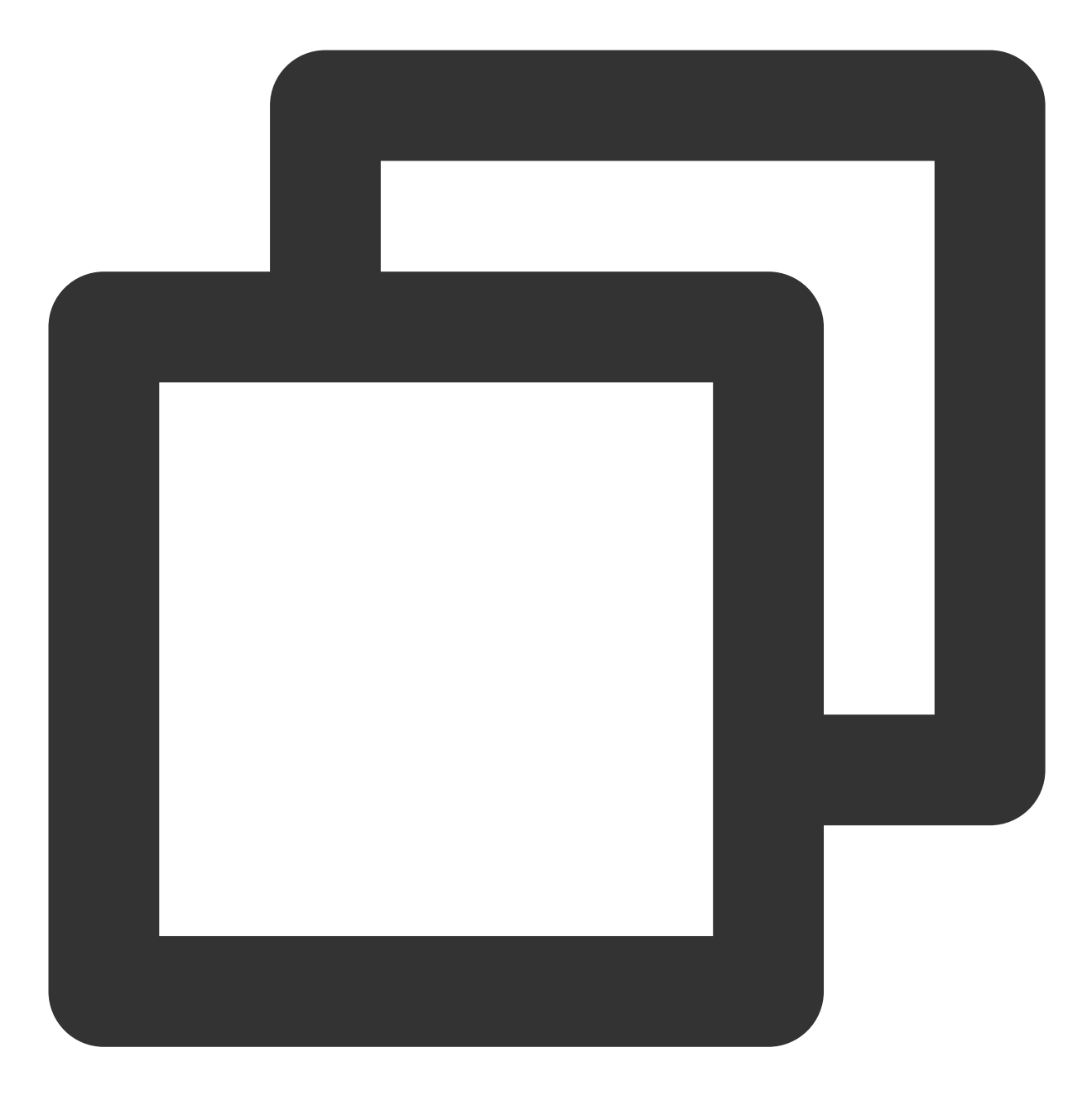

complete -C 'tccli\_completer' tccli

以下代码片段展示自动补全过程:

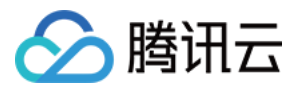

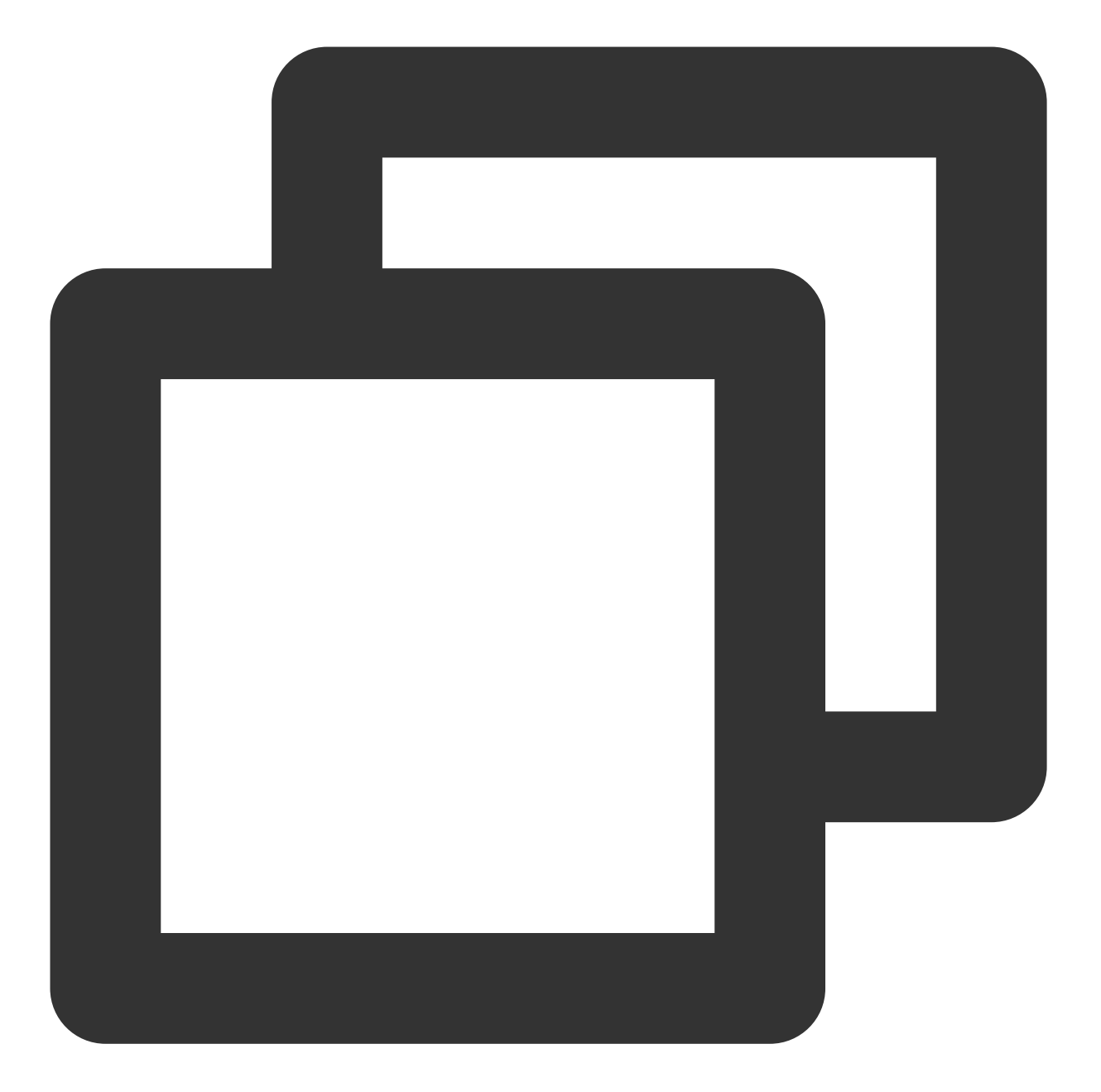

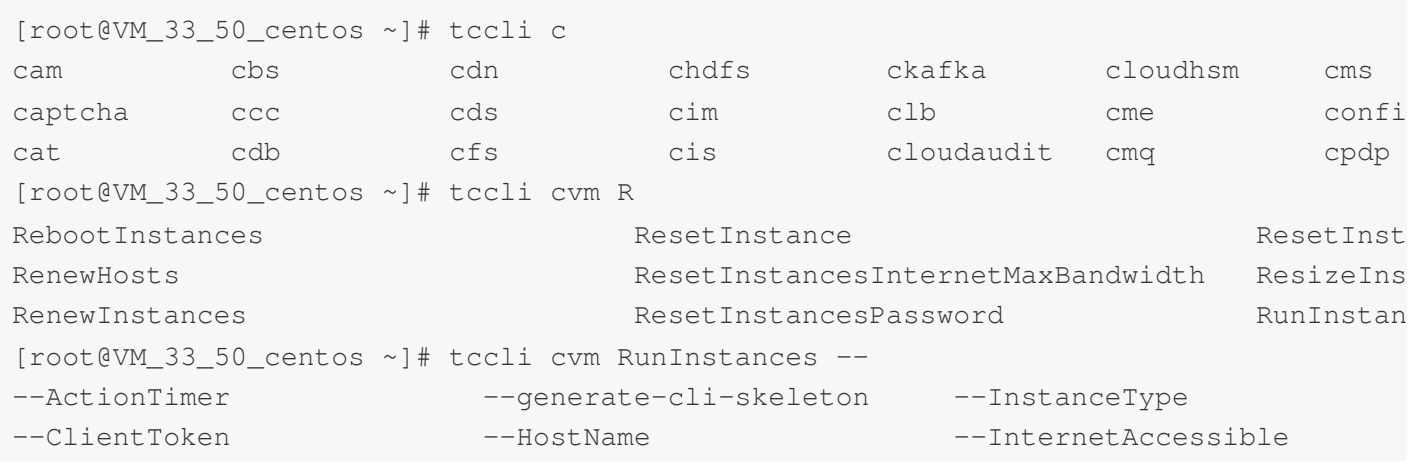

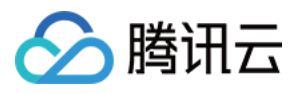

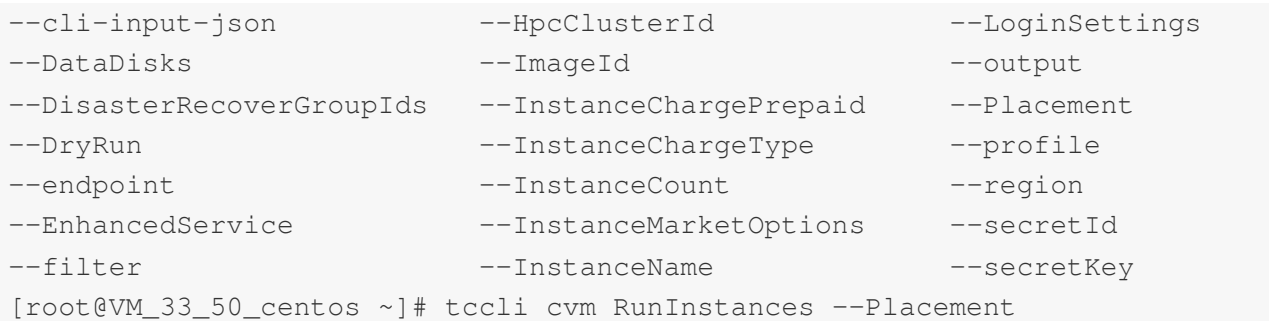

# 配置 TCCLI

1. 在命令行中执行以下命令,进入交互模式快配置。

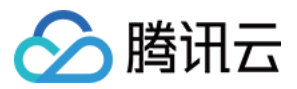

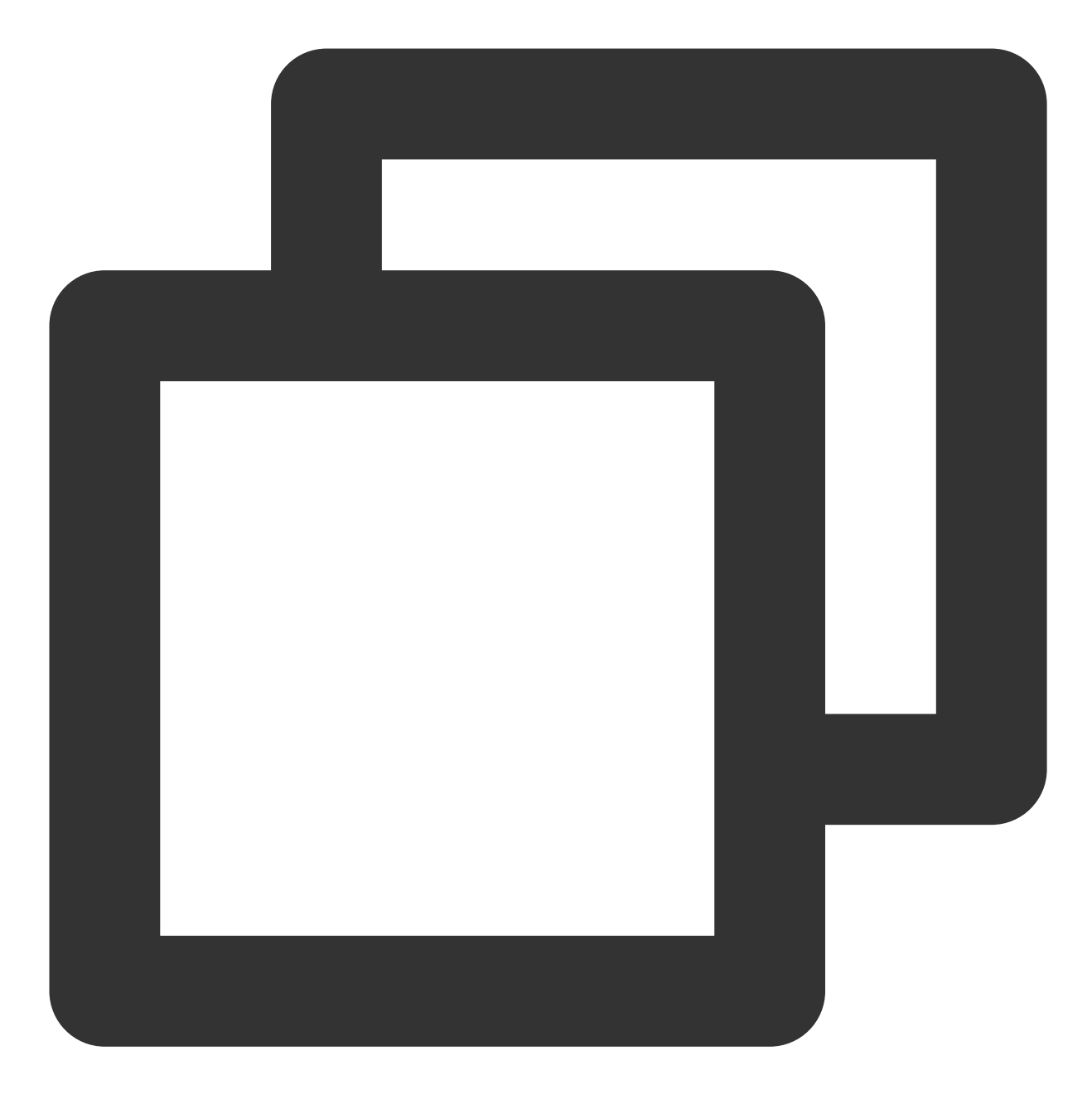

tccli configure

返回结果如下,请参考以下信息进行配置:

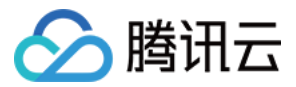

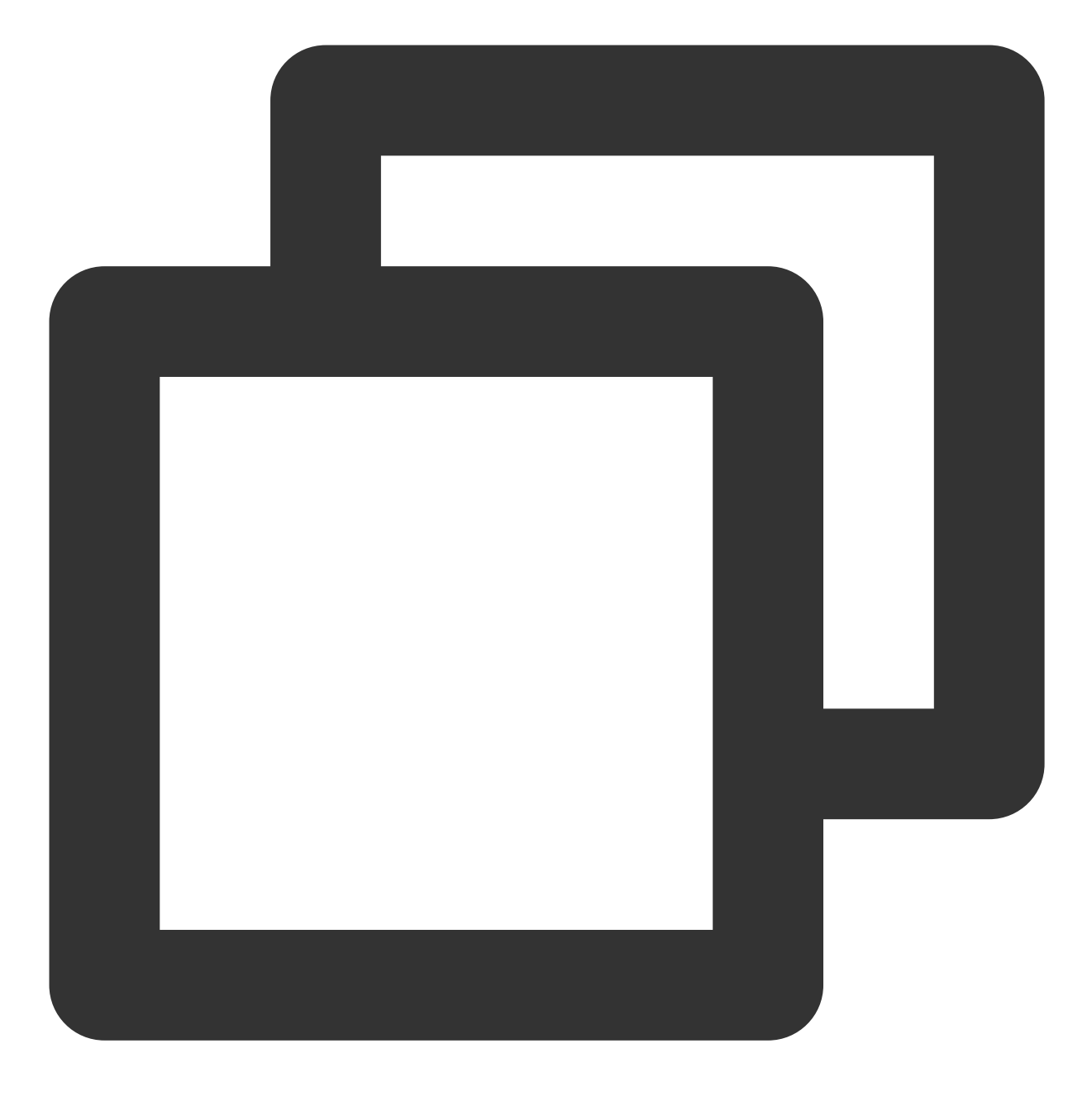

```
TencentCloud API secretId [*afcQ]:
TencentCloud API secretKey [*ArFd]:
region:
output[json]:
```
secretId: 云 API 密钥 SecretId, 请前往 API [密钥管理](https://console.tencentcloud.com/cam/capi) 获取(一个主账号最多可以申请两个云 API 密钥)。 secretKey: 云 API 密钥 SecretKey, 请前往 API [密钥管理](https://console.tencentcloud.com/cam/capi) 获取。 region: 云产品地域, 请前往对应云产品的 API 文档 获取可用的 region。例如云服务器的 [地域列表](https://www.tencentcloud.com/document/product/213/31574)。 output: 可选参数, 请求回包输出格式, 支持 JSON、table 及 text 三种格式, 默认为 JSON。 更多信息请执⾏ tccli configure help 命令查看。

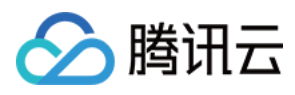

2. 您可执行以下命令进入命令行模式,通过命令行模式您可以在自动化脚本中配置您的信息。

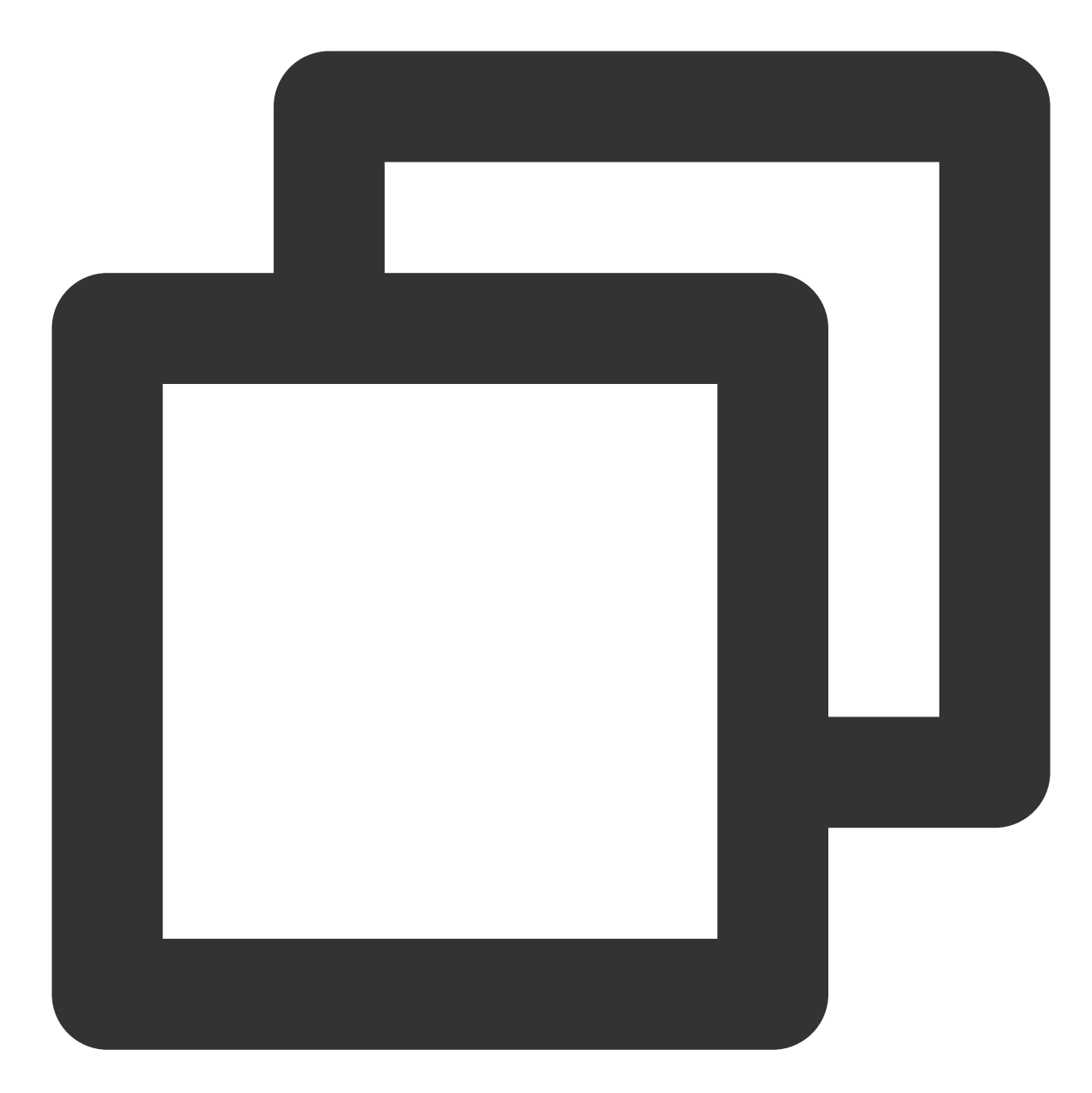

# set⼦命令可以设置某⼀配置,也可同时配置多个。 tccli configure set secretId AKIDwLw1234\*\*\*\*\*\*\*\*\*\*\*nR2OTI787aBCDP tccli configure set region ap-guangzhou output json # get⼦命令⽤于获取配置信息。 tccli configure get secretKey secretKey = OxXj7khcV1234\*\*\*\*\*\*\*\*\*dCc1LiArFd # list⼦命令打印所有配置信息。 tccli configure list credential:

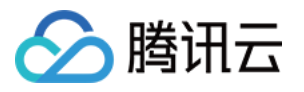

secretId = AKIDwLw1234\*\*\*\*\*\*\*\*\*\*\*nR2OTI787aBCDP secretKey = OxXj7khcV1234\*\*\*\*\*\*\*\*\*dCc1LiArFd configure: region = ap-guangzhou output = json

更多信息请执⾏ tccli configure [list、get 或 set] help 查看,例如 tccli configure list

help 。

3. 您可执行以下命令配置多账户支持, 方便您在多种配置同时使用。

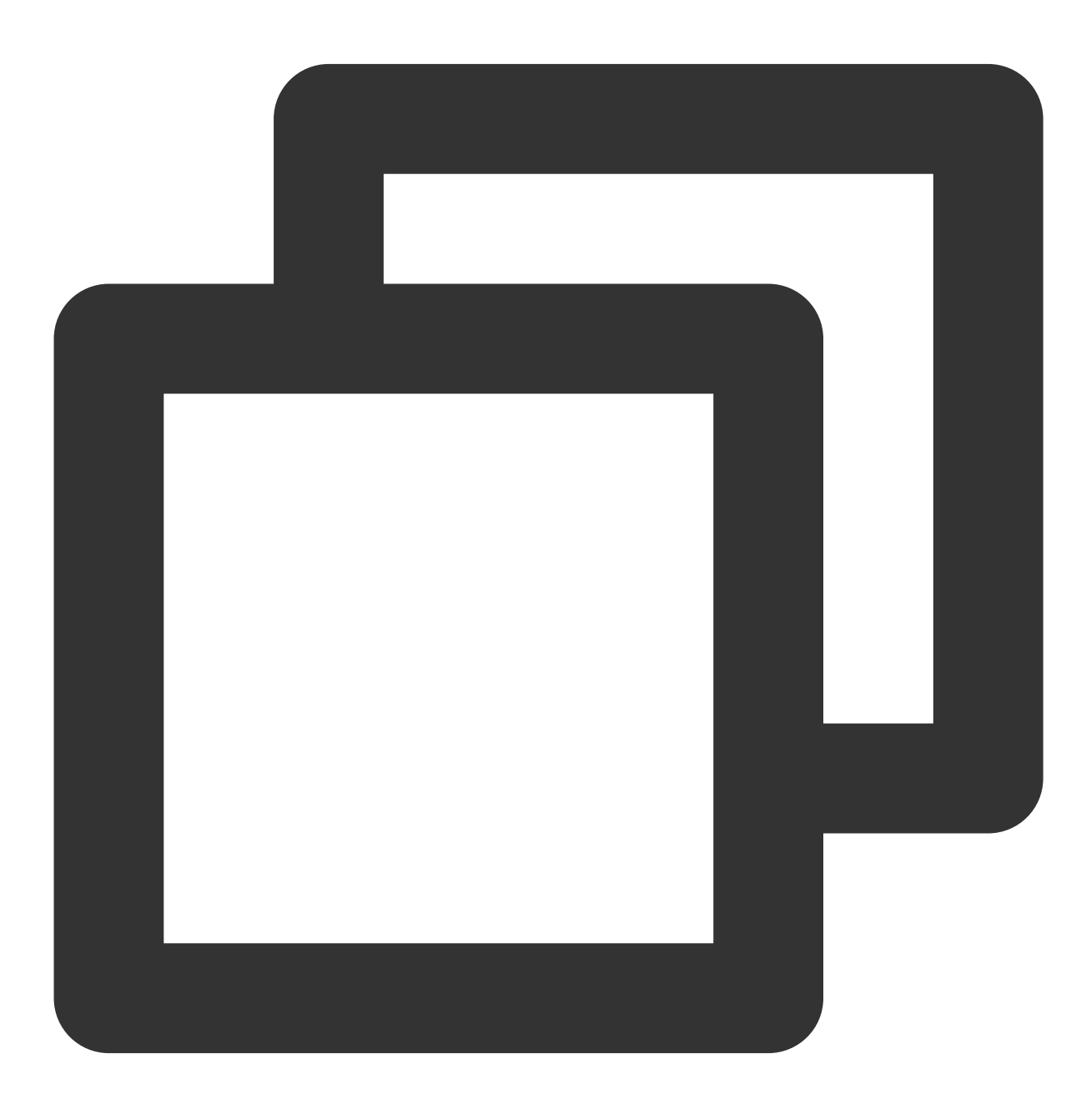

# 在交互模式中指定账户名 test。

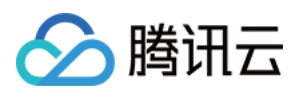

```
$ tccli configure --profile test
TencentCloud API secretId [*BCDP]:AKIDwLw1234***********R2OTI787aBCDP
TencentCloud API secretKey [*ArFd]:OxXj7khcV1234*********dCc1LiArFd
region: ap-guangzhou
output[json]:
# set/get/list⼦命令指定账户名 test。此命令与上条命令作⽤相同
$ tccli configure set region ap-guangzhou output json secretId AKIDwLw1234*******
# 已可以修改单独⼀个,例如修改地域:
$ tccli configure set region ap-beijing
# 查看test⽤户密钥key或查看配置, 使⽤命令如下:
$ tccli configure get secretKey --profile test
$ tccli configure list --profile test
# 在调用接口时指定账户(以 cvm DescribeZones 接口为例)。
$ tccli cvm DescribeZones --profile test
```
# 使用 TCCLI

#### <span id="page-21-0"></span>基础功能

TCCLI 支持自主配置, help 信息支持中文信息且支持 JSON、table 及 text 输出格式。

#### 注意:

请注意示例中非简单类型的参数必须为标准 JSON 格式。

TCCLI 目前支持以下三种调用方式:

JSON 字符串入参调用

JSON ⽂件⼊参调⽤ --cli-input-json

复杂类型点(.)连接展开形式入参调用 --cli-unfold-argument

#### **JSON 字符串入参调用示例**

执行以下命令,创建一台 CVM。

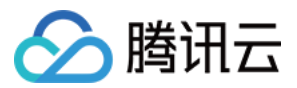

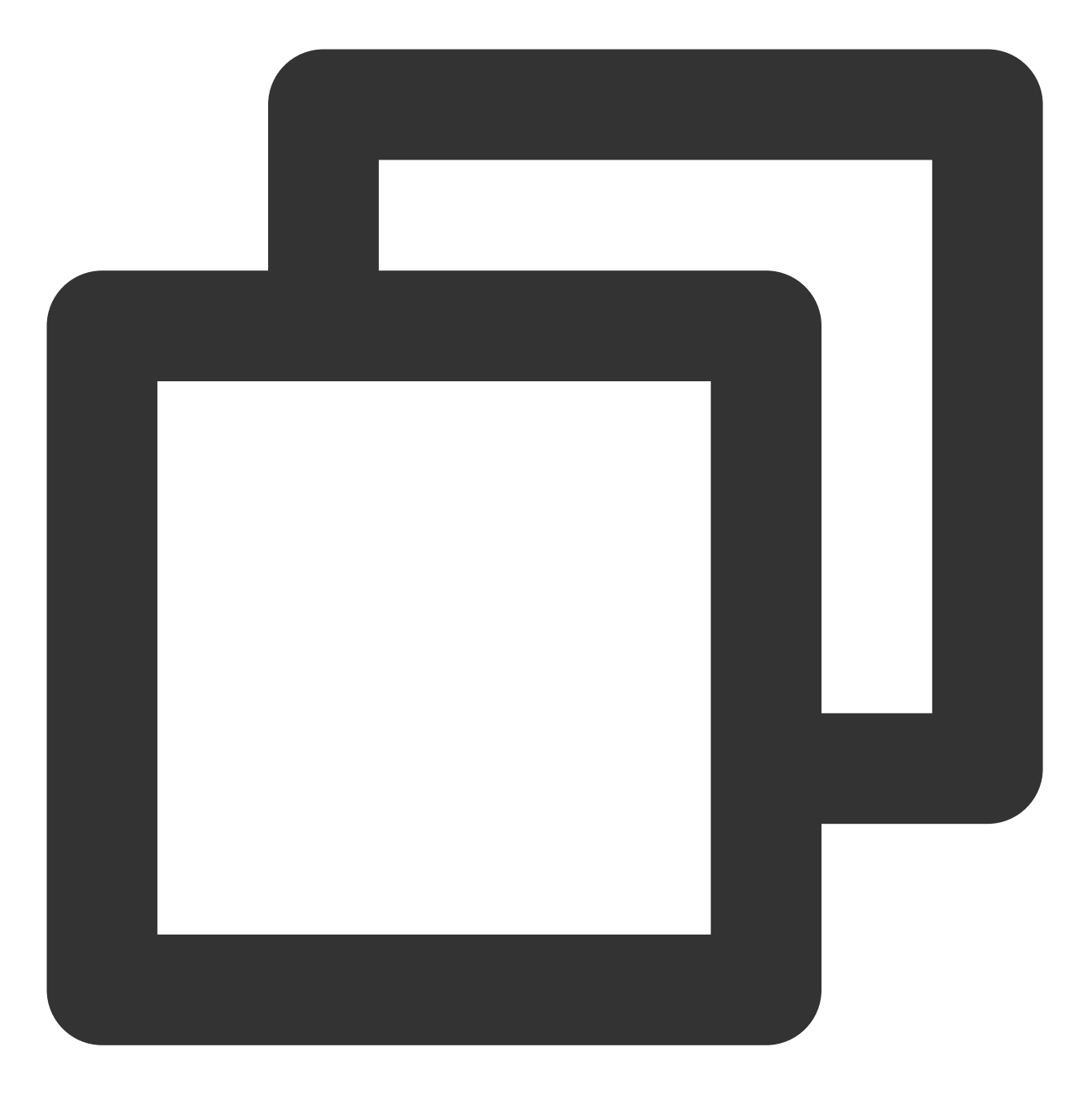

\$ tccli cvm RunInstances --InstanceChargeType POSTPAID\_BY\_HOUR --InstanceChargePrep 执行以下命令,获取云产品 CVM 的监控数据。

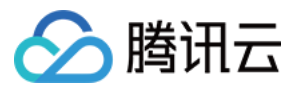

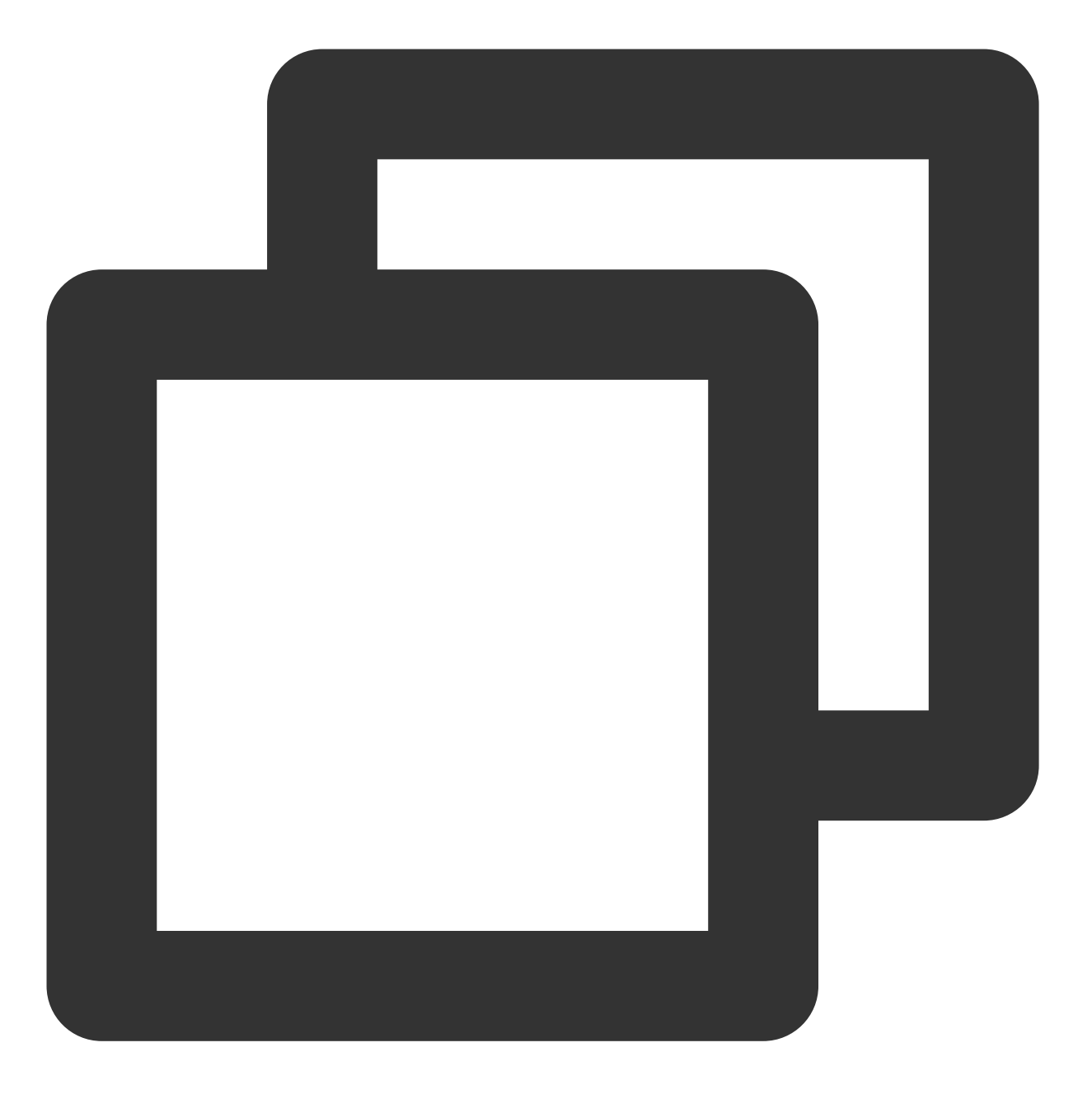

[root@VM\_33\_50\_centos ~]# tccli monitor GetMonitorData --Namespace "QCE/CVM" --Peri

#### **JSON** 文件入参调用(--cli-input-json)示例

1. 执行以下命令,输出入参数据结构到 JSON 文件。

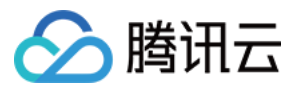

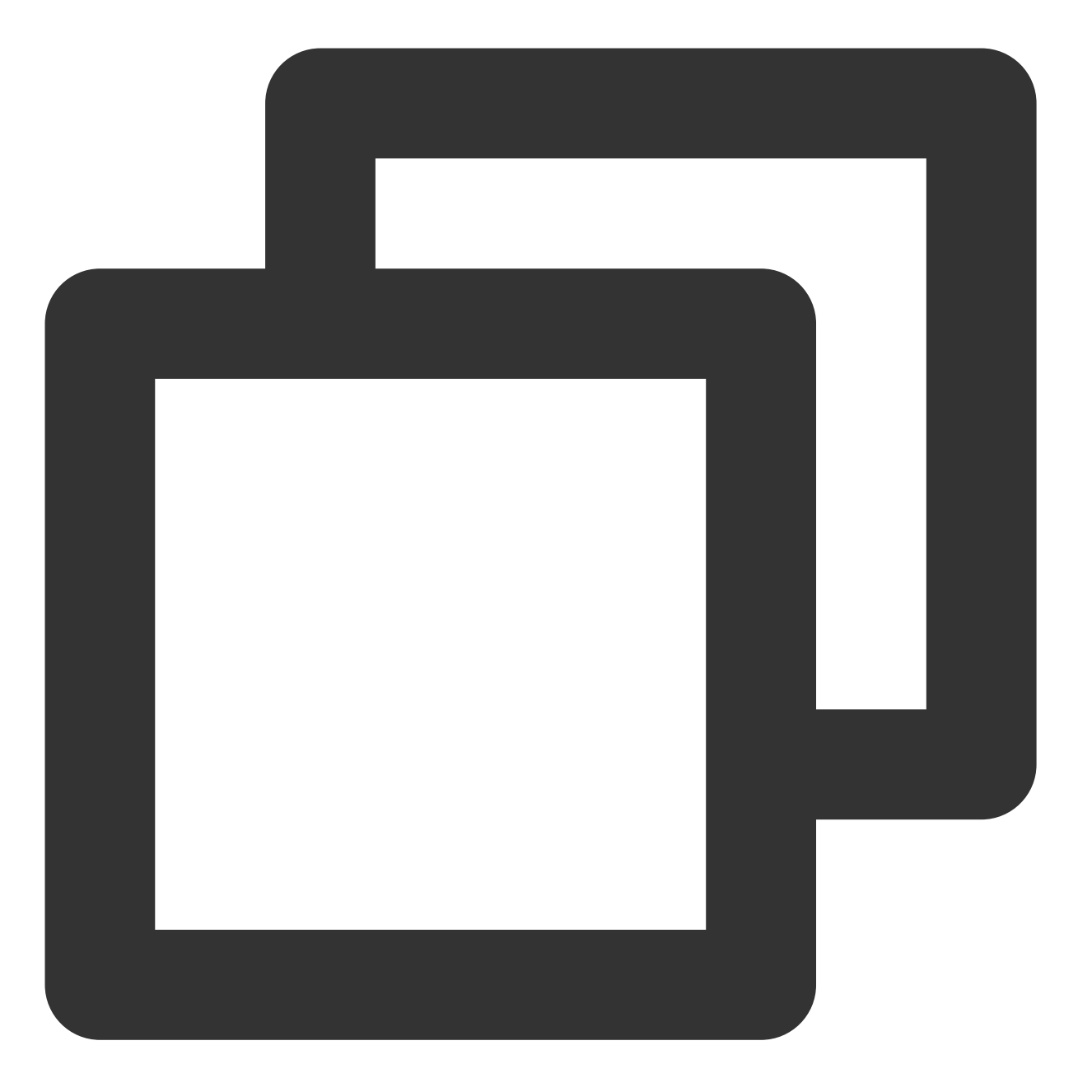

[root@VM\_33\_50\_centos ~]# tccli cvm RunInstances --generate-cli-skeleton > /tmp/Ru 2. 将文件中参数值替换为实际使用值,并使用该 JSON 文件作为入参,格式为 --cli-input-json 后接 file://+文件路径 。示例如下:

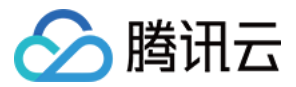

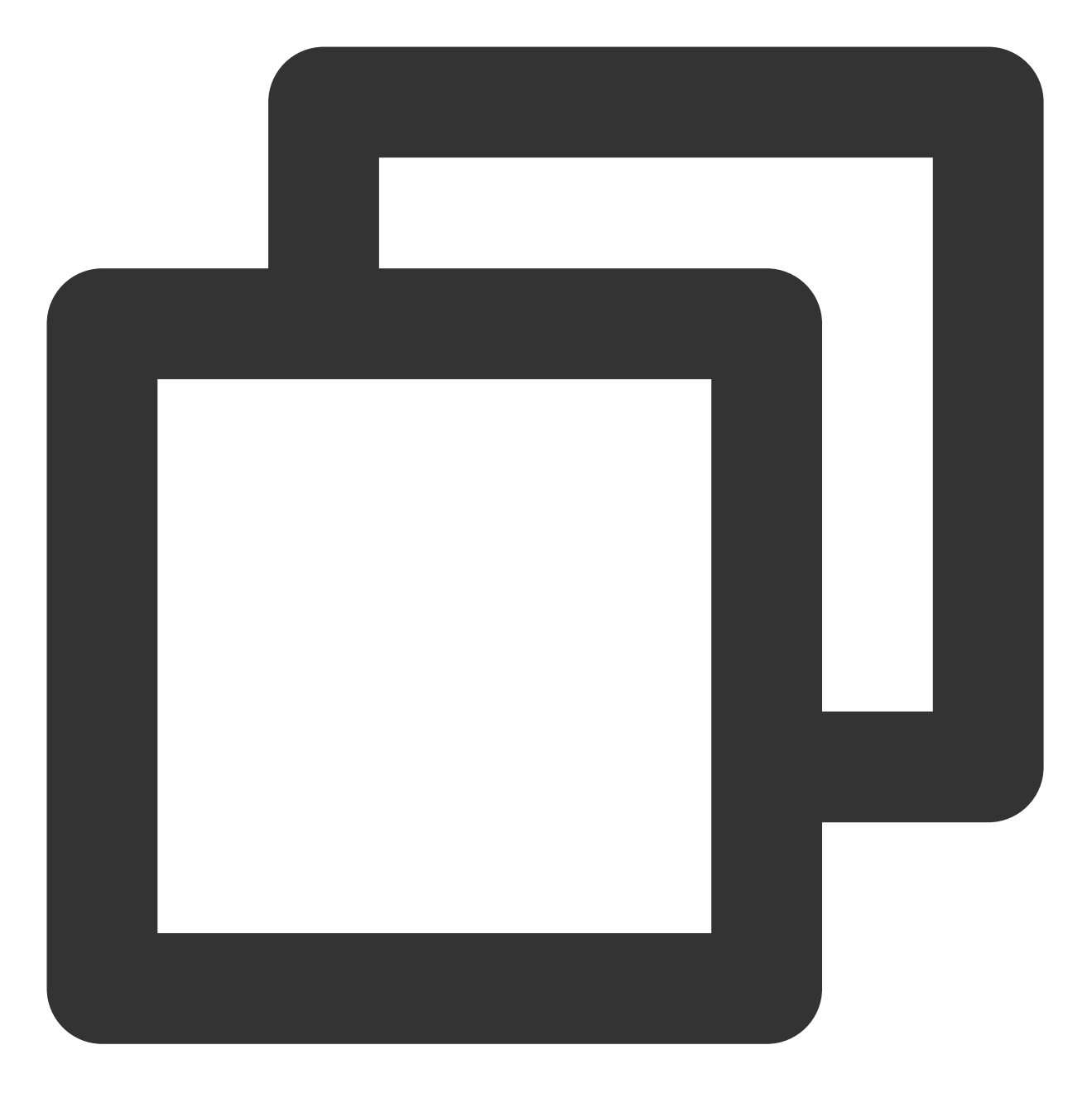

```
[root@VM_33_50_centos ~]# tccli cvm RunInstances --cli-input-json file:///tmp/RunIn
\{"RequestId": "20e2b42d-3260-4750-9293-79116208330e",
     "InstanceIdSet": null
}
```
#### 复杂类型点(.)连接展开形式入参调用(--cli-unfold-argument)示例

复杂类型点连接展开调用是将复杂类型按用点连接的形式展开,此方式可充分利用命令行自动补全机制来解决入参 较复杂时的命令行输入困难,且易出错问题。展开方式如下:

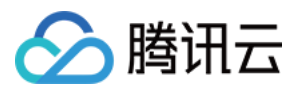

复杂类型 {"a":{"b": "c"}} 展开为 --a.b c 。复杂类型数组使用 .0 , .1 表示数组的第一个、第二 个元素。基本类型数组不需要使用 .0 , .1 , 直接将数组多个元素用空格隔开依次输入, 例如 --Integer 10 20 , --String str1 str2 。 执行以下命令,创建一台 CVM。

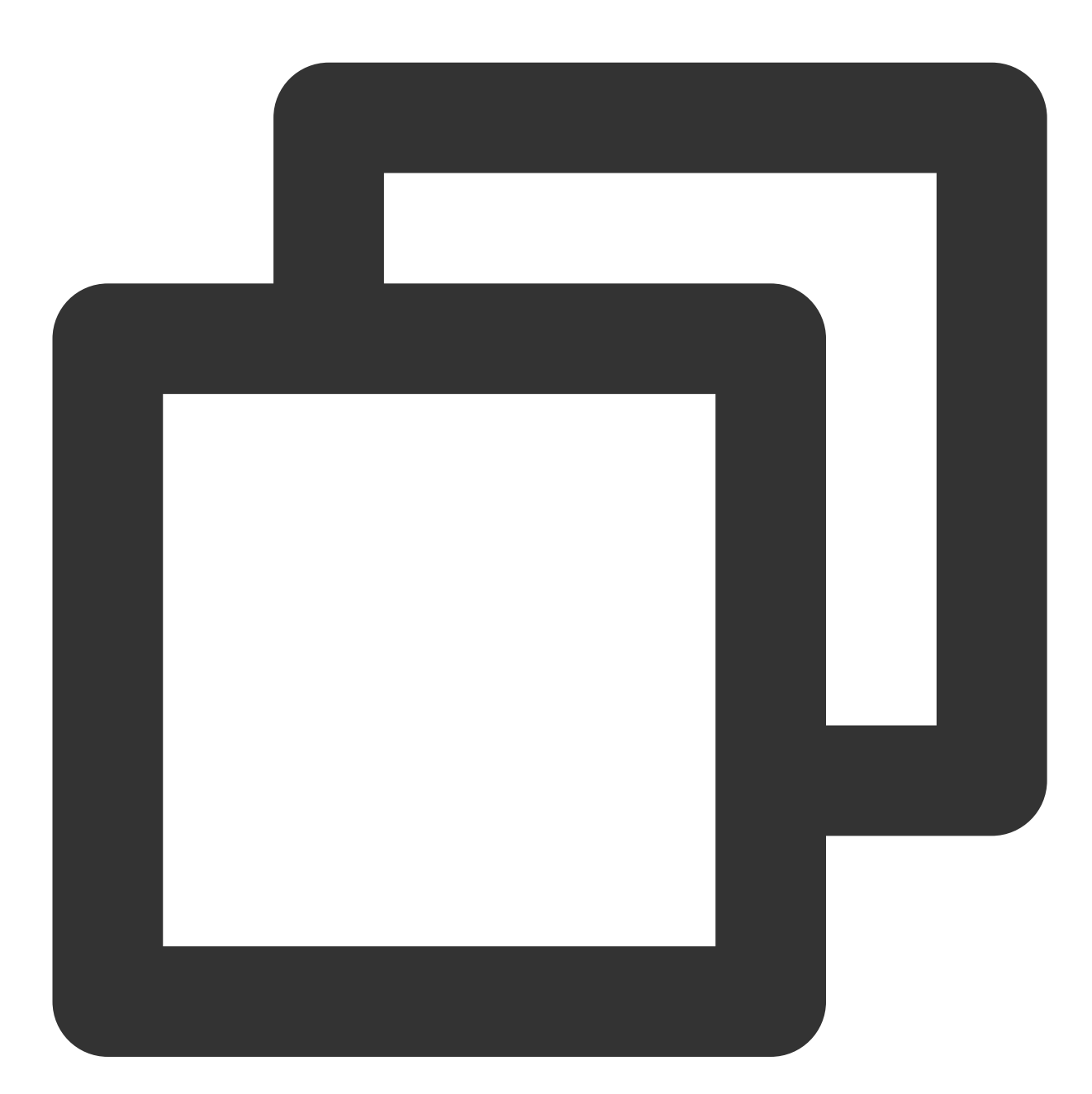

[root@VM\_33\_50\_centos ~]# tccli cvm RunInstances --cli-unfold-argument --InstanceCh

#### 更多使用示例

您还可通过以下命令,进一步使用 TCCLI:

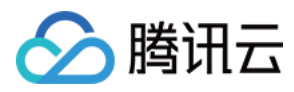

#### 执行 tccli help 命令, 查看支持的产品, 支持中文。

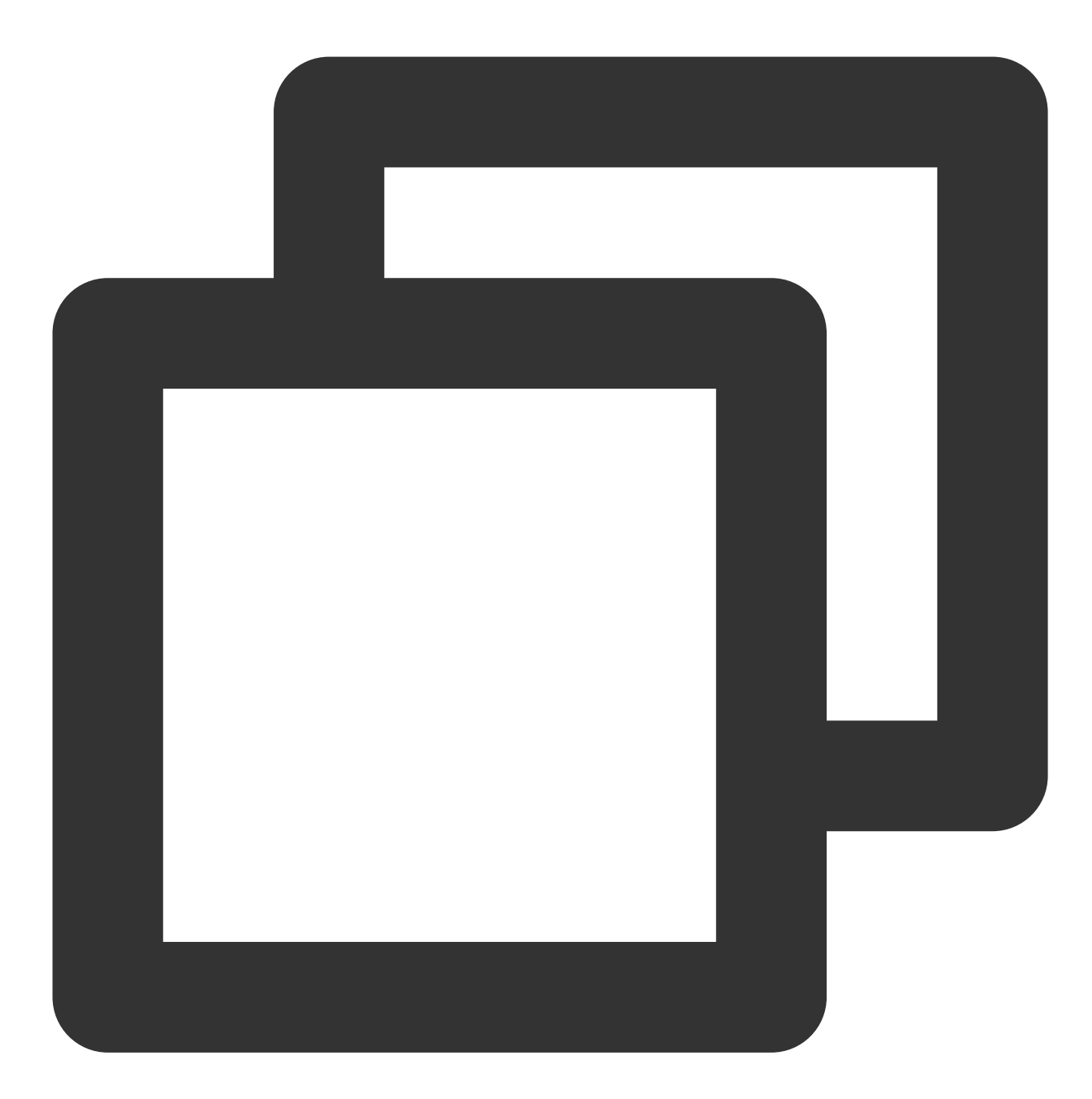

```
[root@VM_33_50_centos ~]# tccli help
NAME
 tccli
DESCRIPTION
  tccli (Tencent Cloud Command Line Interface) is a tool to manage your Tencent Clo
CONFIGURE
  Before using tccli, you should use the command(tccli configure) to configure your
  formation, please enter tccli configure help
USEAGE
```
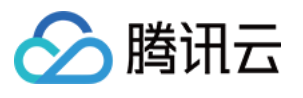

tccli [options] <service> [options] <action> [options] [options and parameters] OPTIONS help show the tccli help info --version show the version of tccli AVAILABLE SERVICES af 介绍如何使⽤API对借贷反欺诈进⾏操作,包括借贷反欺诈等。 afc 介绍如何使⽤API对定制建模进⾏操作,包括定制建模等。 ame 介绍如何使⽤API对正版曲库直通⻋进⾏操作,包括素材获取、数据上报等。 ......

执行 tccli cvm help 命令, 查看产品支持的接口。本文以 CVM 为例。

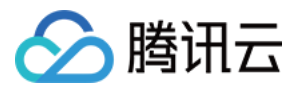

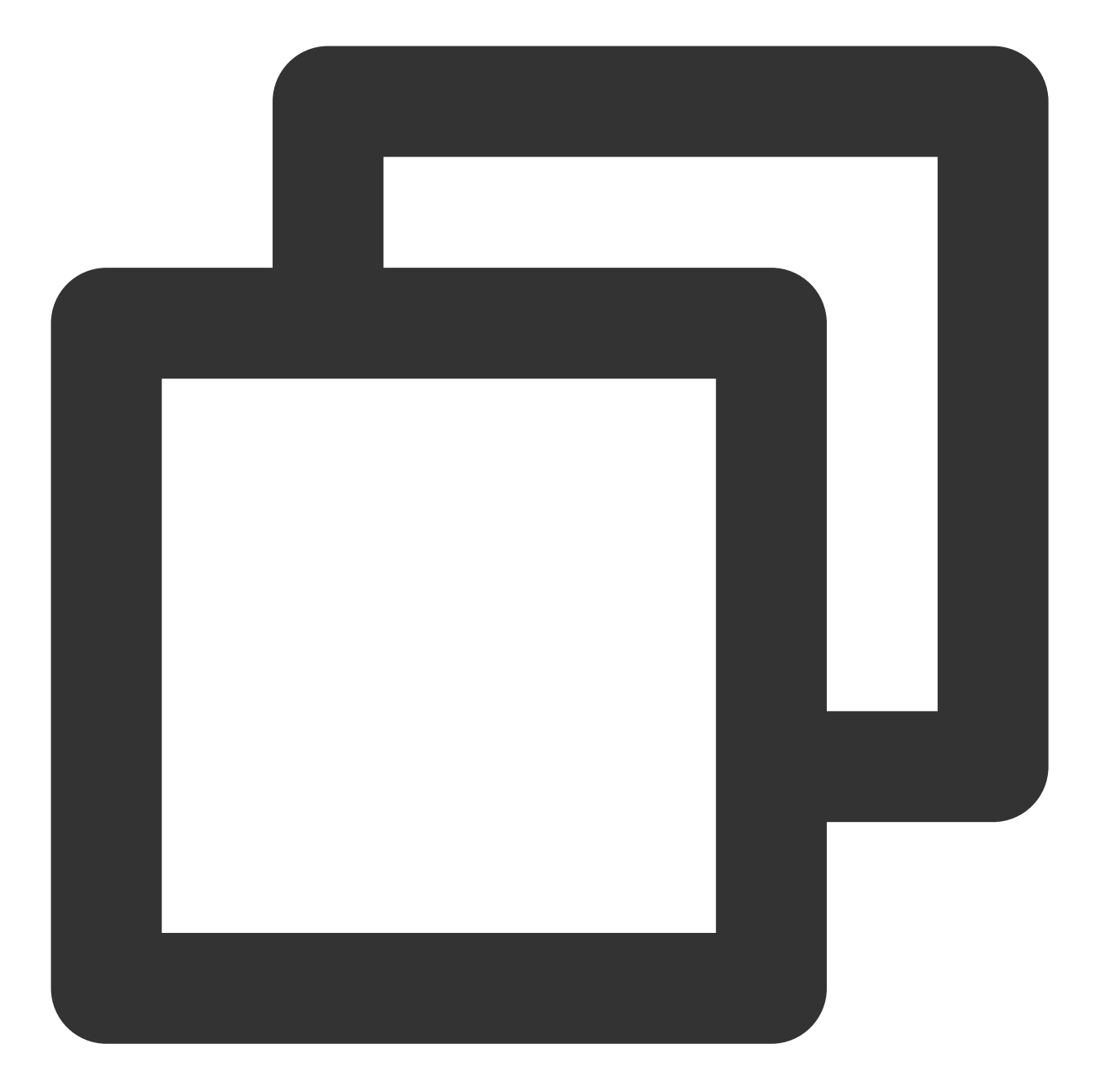

```
[root@VM_33_50_centos ~]# tccli cvm help
NAME
 cvm
AVAILABLE VERSIONS
 2017-03-12
 默认只展示最新版本信息,查看其它版本帮助信息加 --version xxxx-xx-xx
DESCRIPTION
 cvm-2017-03-12
 介绍如何使用API对云服务器进行操作,包括使用并管理实例、镜像、密钥等资源。
USEAGE
 tccli cvm <action> [--param...]
```
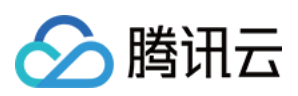

```
OPTIONS
 help
 show the tccli cvm help info
AVAILABLE ACTIONS
 AllocateHosts
 创建CDH实例
 AssociateInstancesKeyPairs
 绑定密钥对
 AssociateSecurityGroups
 绑定安全组
  ......
```
执行 tccli cbs DescribeDisks help 命令, 查看接口支持的参数。本文以 CBS 的 DescribeDisks 接口为 例。

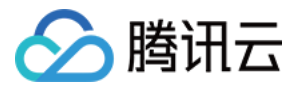

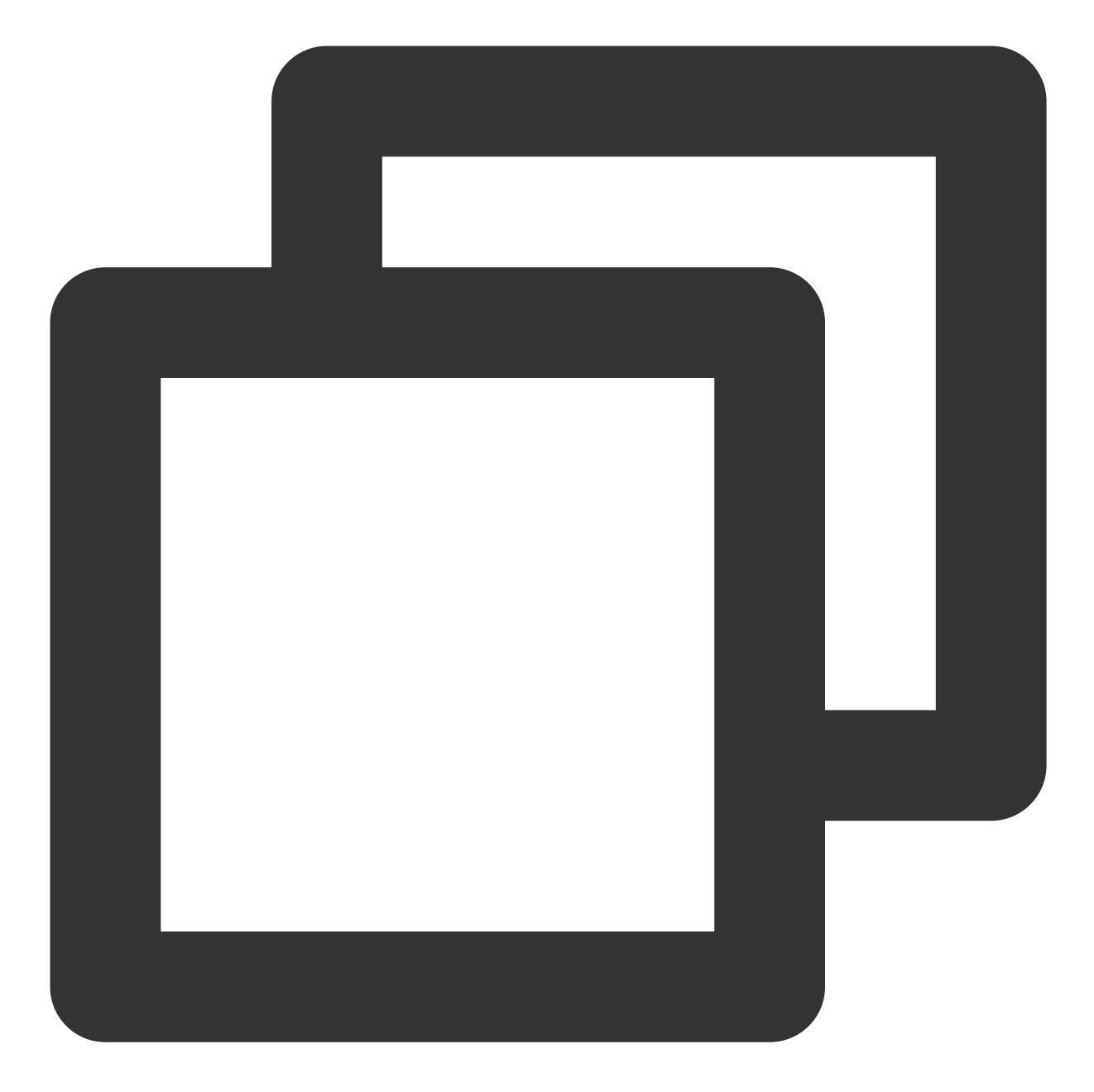

```
[root@VM_33_50_centos ~]# tccli cbs DescribeDisks help
NAME
 DescribeDisks
DESCRIPTION
 cbs-2017-03-12-DescribeDisks
 本接口 (DescribeDisks) 用于查询云硬盘列表。
 * 可以根据云硬盘ID、云硬盘类型或者云硬盘状态等信息来查询云硬盘的详细信息,不同条件之间为与(AND)I
 见过滤器`Filter`。
 * 如果参数为空,返回当前⽤户⼀定数量(`Limit`所指定的数量,默认为20)的云硬盘列表。
USEAGE
 tccli cbs DescribeDisks [--param...]
```

```
云 API
```
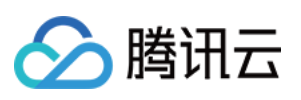

```
OPTIONS
 help
 show the tccli cbs DescribeDisks help info
 --region
 identify the region to which the instance you want to work with belongs.
 --timeout
 specify a request timeout
 --secretKey
 specify a SecretKey
  ......
AVAILABLE PARAMS
 --Limit (Integer | Optional)
 返回数量,默认为20,最⼤值为100。关于`Limit`的更进⼀步介绍请参考 API [简介](https://www.ten
 --OrderField (String | Optional)
 云盘列表排序的依据字段。取值范围:<br><li>CREATE_TIME:依据云盘的创建时间排序<br><li>DEADLI
 <br>默认按云盘创建时间排序。
 --Offset (Integer | Optional)
 偏移量,默认为0。关于`Offset`的更进一步介绍请参考API[简介](https://www.tencentcloud.com/d
  ......
```
输出格式⽀持 JSON、table 及 text 格式。

**JSON** 格式:

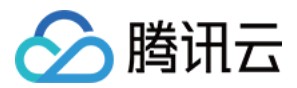

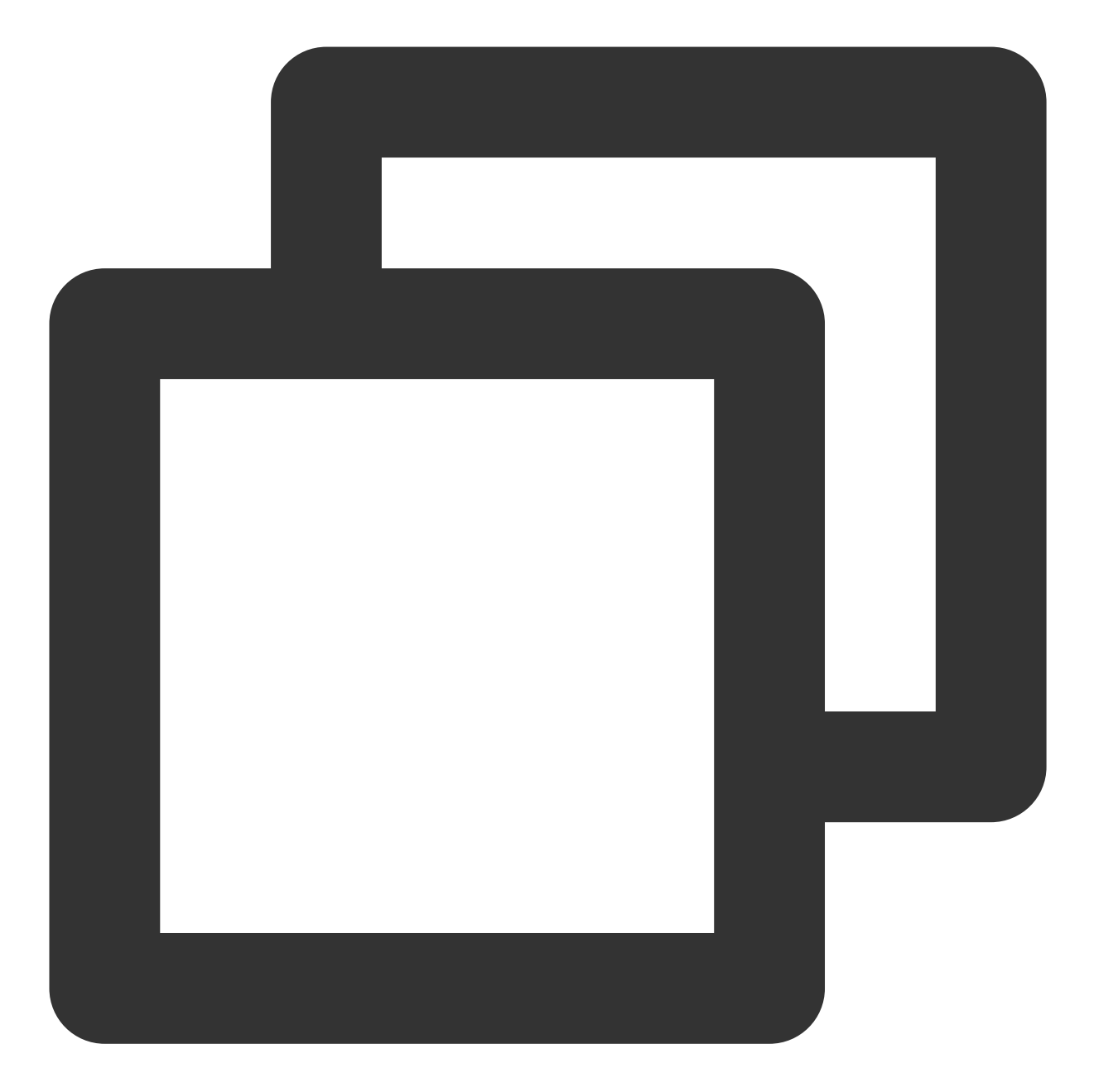

```
[root@VM_33_50_centos ~]# tccli cvm DescribeRegions
{
"TotalCount": 20,
"RegionSet": [
   {
        "RegionState": "AVAILABLE",
        "Region": "ap-beijing",
        "RegionName": "华北地区(北京)"
    },
    {
        "RegionState": "AVAILABLE",
```
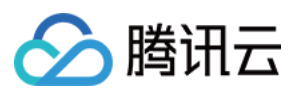

```
"Region": "ap-chengdu",
        "RegionName": "西南地区(成都)"
    },
    {
        "RegionState": "AVAILABLE",
        "Region": "ap-guangzhou",
        "RegionName": "华南地区(广州)"
    },
    {
        "RegionState": "AVAILABLE",
        "Region": "ap-hongkong",
        "RegionName": "港澳台地区(中国香港)"
    },
    {
        "RegionState": "AVAILABLE",
        "Region": "ap-singapore",
        "RegionName": "东南亚地区(新加坡)"
    },
    {
        "RegionState": "AVAILABLE",
        "Region": "ap-tokyo",
        "RegionName": "亚太地区(东京)"
    },
    {
        "RegionState": "AVAILABLE",
        "Region": "eu-frankfurt",
        "RegionName": "欧洲地区(法兰克福)"
    },
    ......
],
"RequestId": "e5125cf1-****-****-****-316f18eed021"
}
```
**table** 格式:

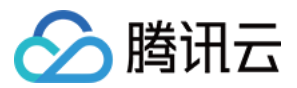

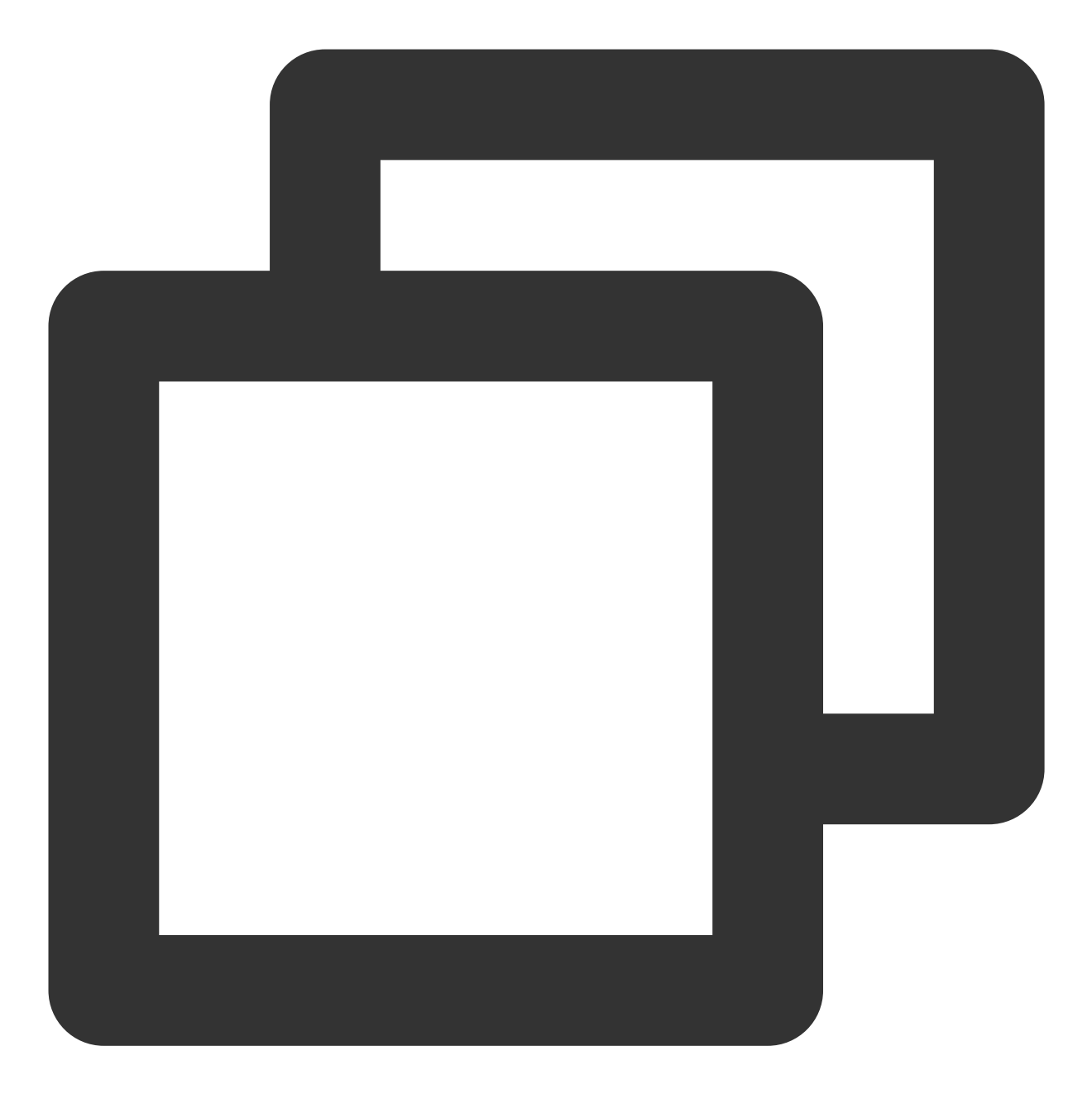

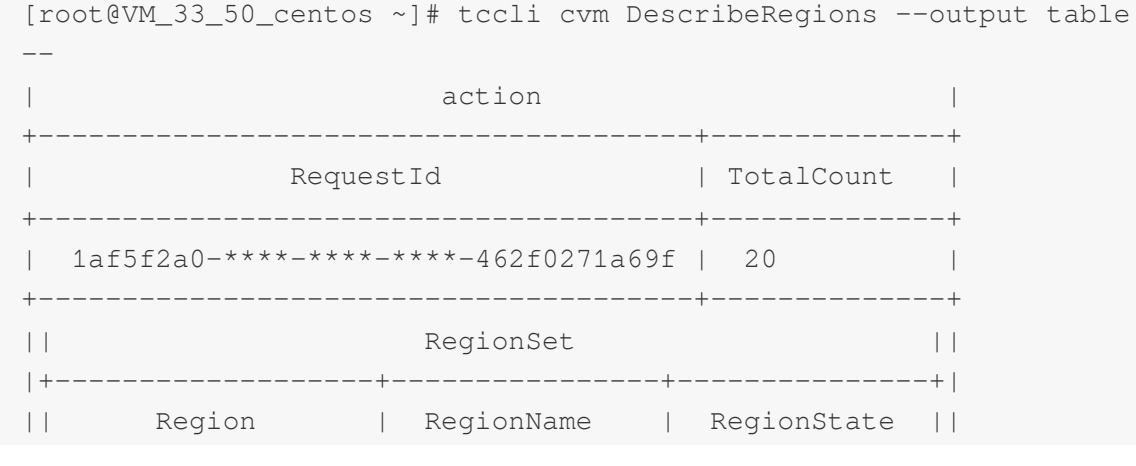

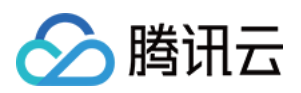

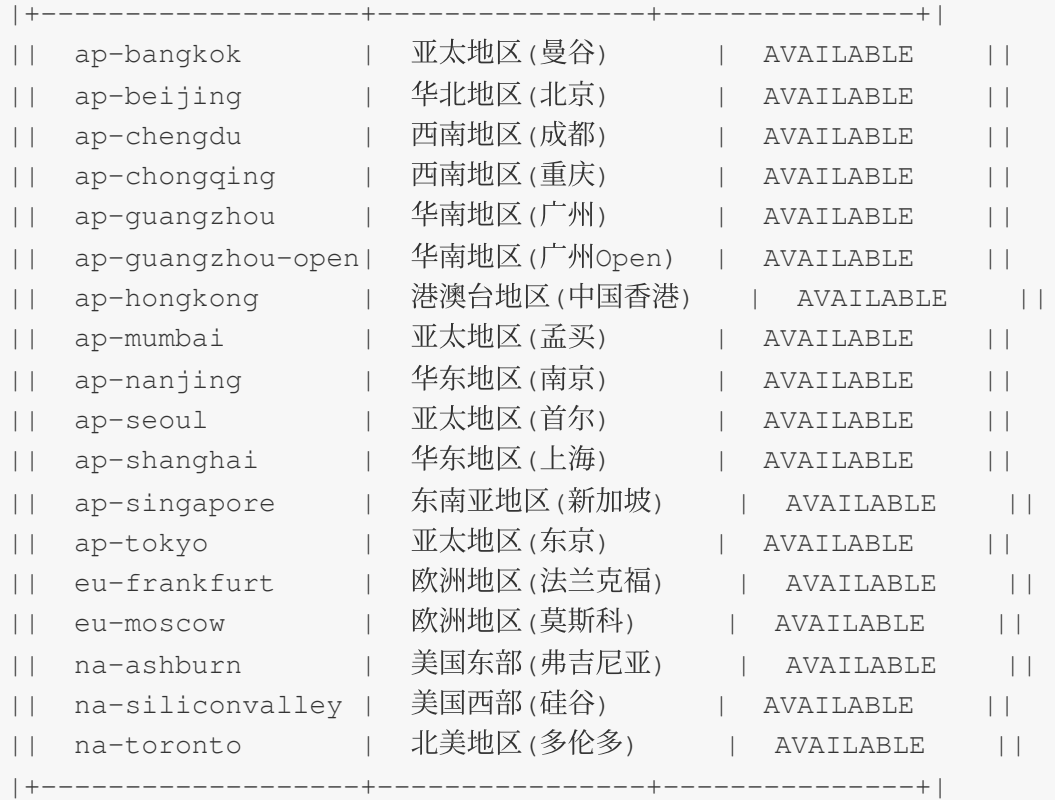

**text** 格式:

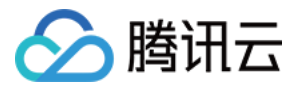

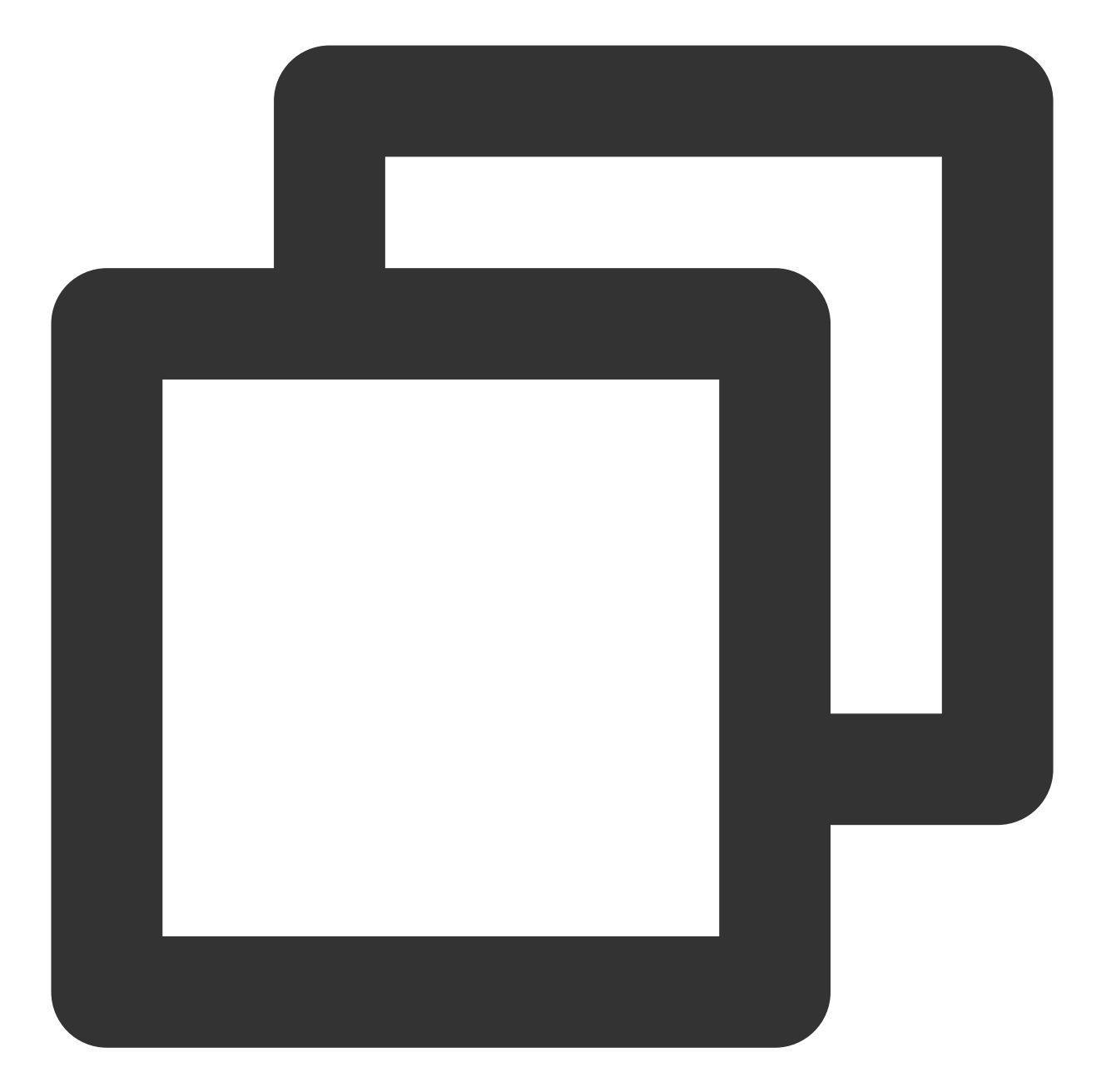

```
[root@VM_33_50_centos ~]# tccli cvm DescribeRegions --output text
70bbd02f-****-****-****-afc5c34018ae 20
REGIONSET ap-bangkok 亚太地区(曼谷) AVAILABLE
REGIONSET ap-beijing 华北地区(北京) AVAILABLE
REGIONSET ap-chengdu ⻄南地区(成都) AVAILABLE
REGIONSET ap-chongqing 西南地区(重庆) AVAILABLE
REGIONSET ap-guangzhou 华南地区(广州) AVAILABLE
REGIONSET ap-guangzhou-open 华南地区(广州Open) AVAILABLE
REGIONSET ap-hongkong 港澳台地区(中国香港) AVAILABLE
REGIONSET ap-mumbai 亚太地区(孟买) AVAILABLE
REGIONSET ap-nanjing 华东地区(南京) AVAILABLE
```
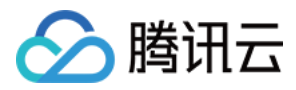

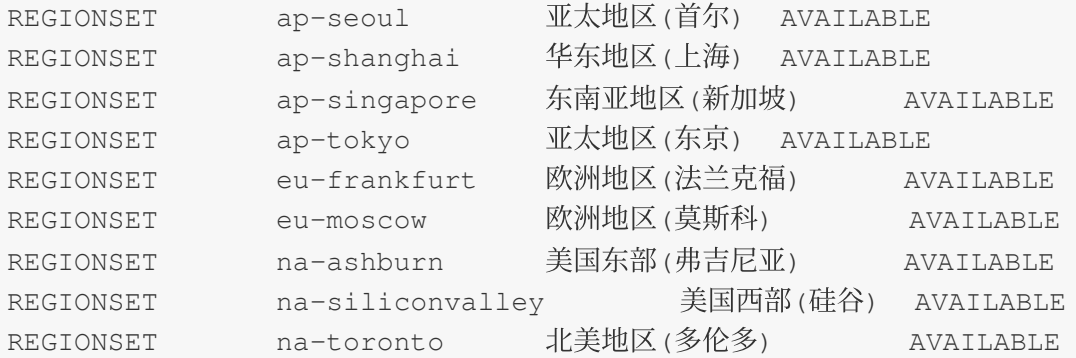

#### <span id="page-38-0"></span>高级功能

该步骤以 CVM 为例,详细介绍了如何使用 TCCLI 高级功能,包括多版本接口访问、指定最近的接入点、返回结果 过滤、输出入参数据结构到 JSON 文件以及从 JSON 文件读取参数等。

#### 多版本接口访问

某些产品可能存在多个版本的接口,TCCLI 默认访问最新版本的接口。如果您想访问特定旧版本的接口,可以通过 以下方式实现:

方式1: 设置 CVM 产品默认使用版本: 2017-03-12

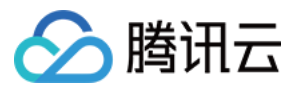

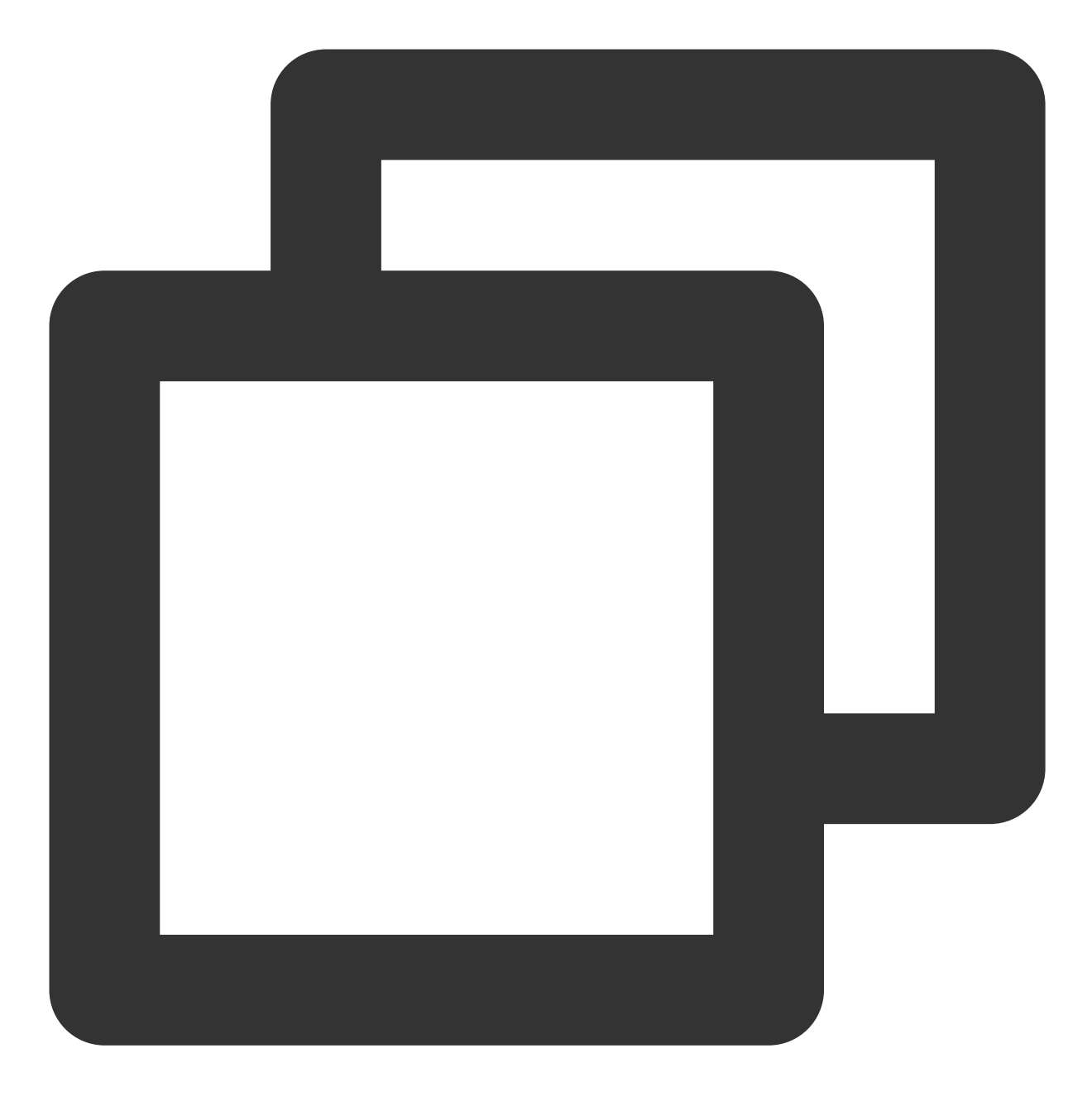

tccli configure set cvm.version 2017-03-12

方式2:在实时使用时指定版本号

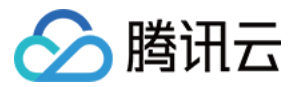

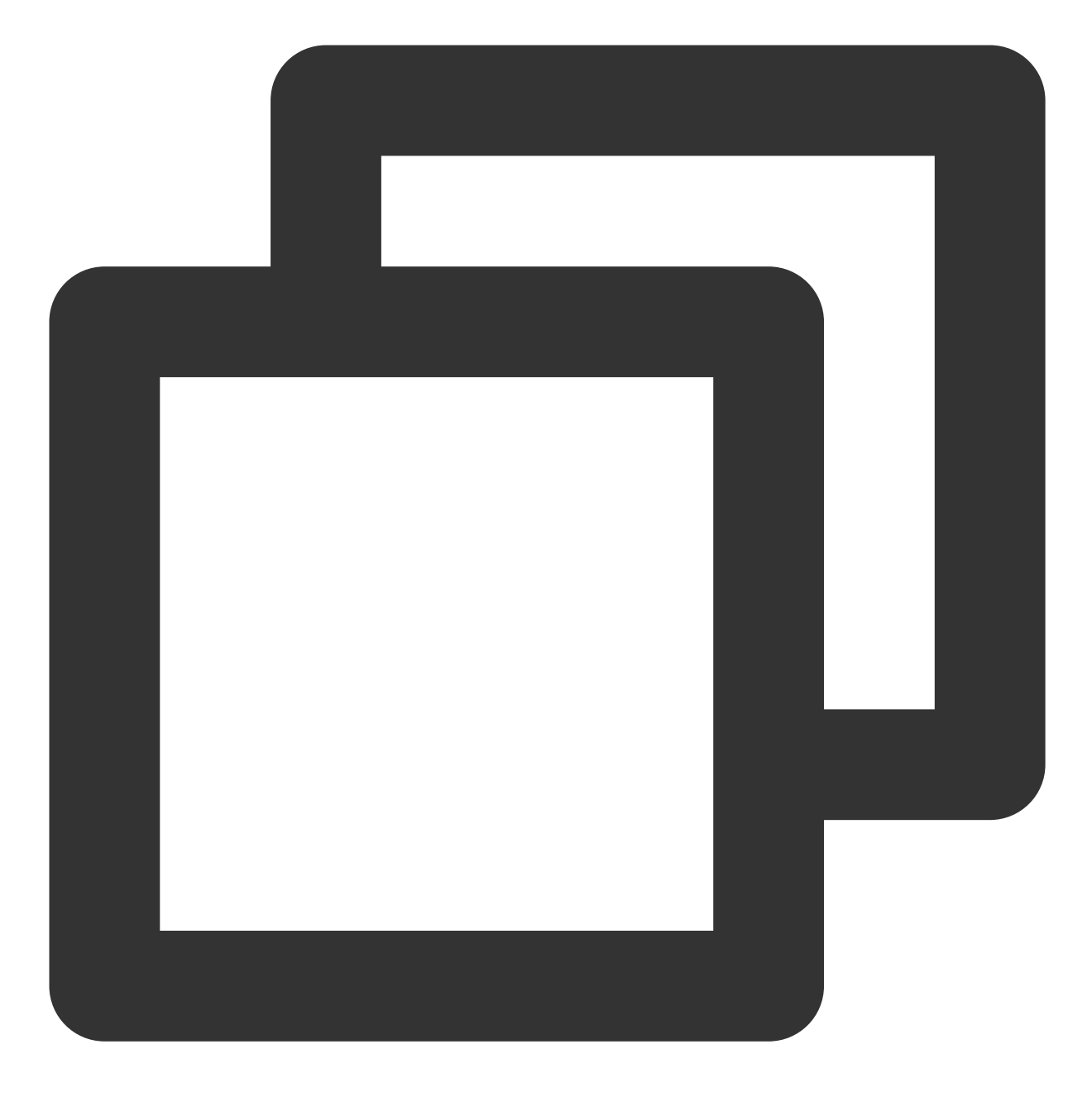

```
tccli cvm help --version 2017-03-12
tccli cvm DescribeZones help --version 2017-03-12
tccli cvm DescribeZones --version 2017-03-12
```
#### 指定最近的接⼊点(**Endpoint**)

TCCLI 默认会请求就近的接口点访问服务,您也可以针对某一产品指定自己的 Endpoint。 设置 CVM 产品默认 endpoint

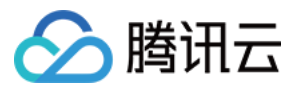

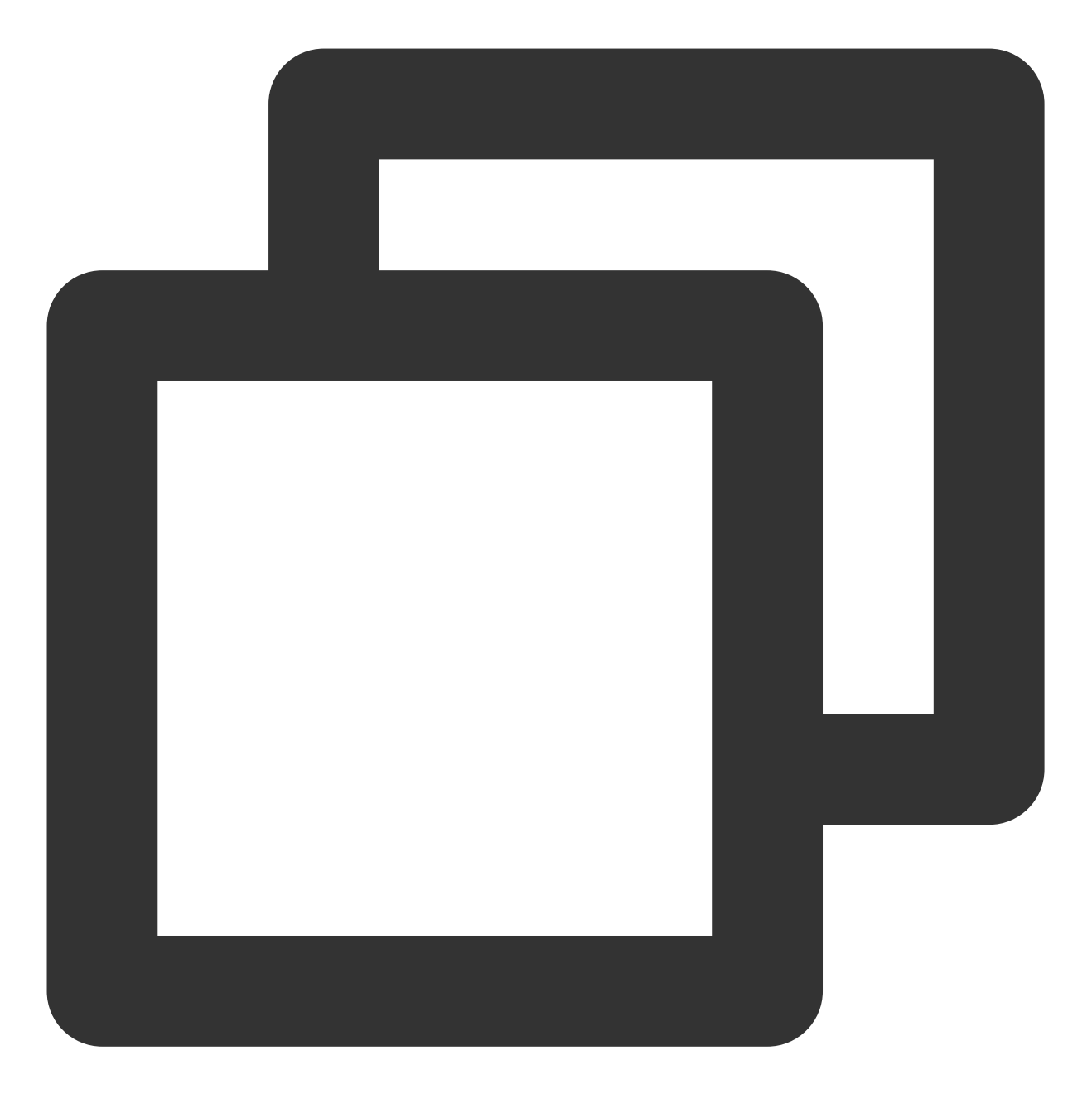

tccli configure set cvm.endpoint cvm.ap-guangzhou.tencentcloudapi.com

调用时实时指定

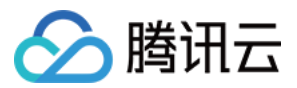

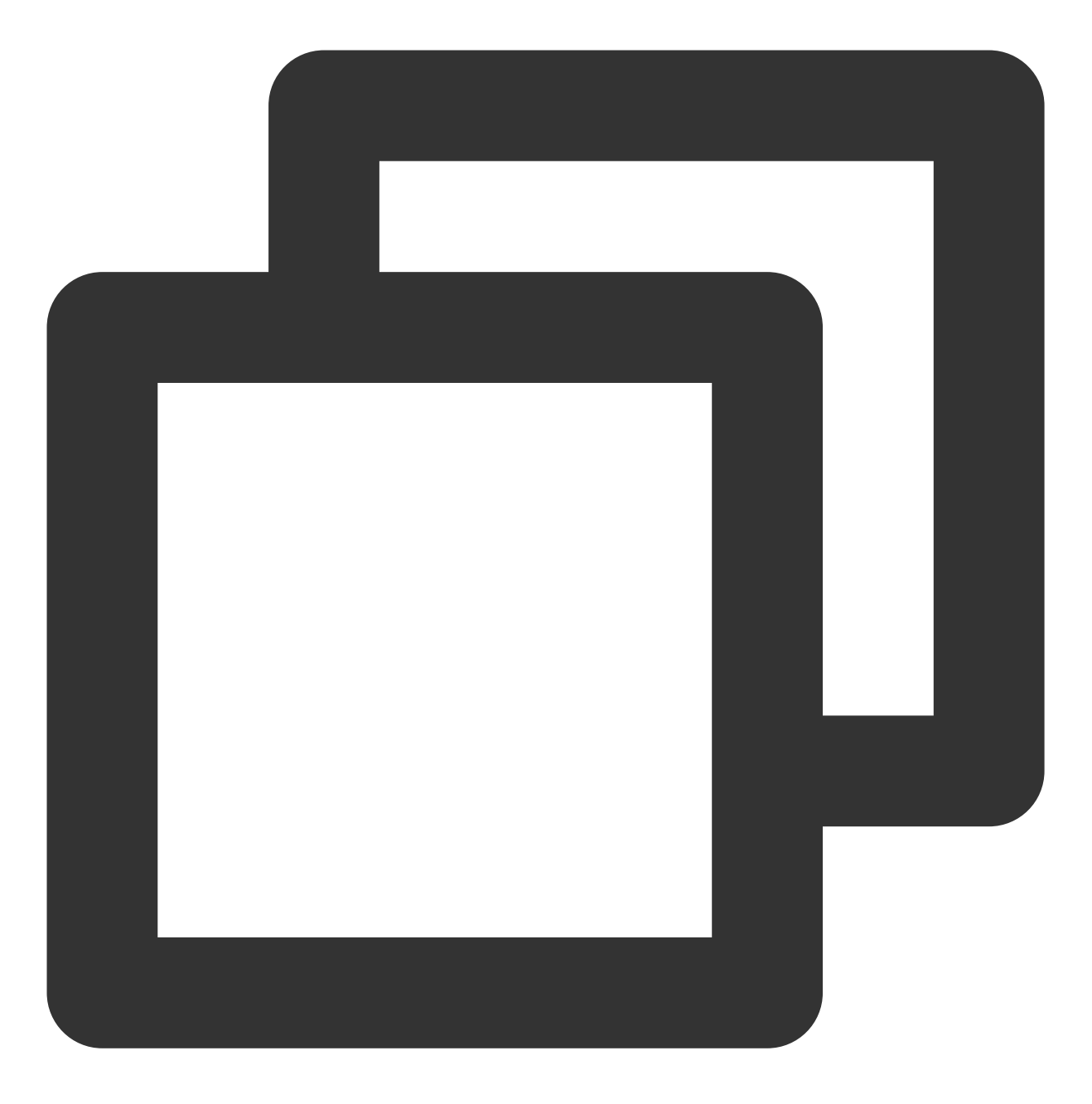

tccli cvm DescribeZones --endpoint cvm.ap-guangzhou.tencentcloudapi.com

#### 返回结果过滤

以 CVM DescribeZones 接口的返回为例, 不加任何过滤时的输出。

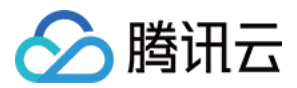

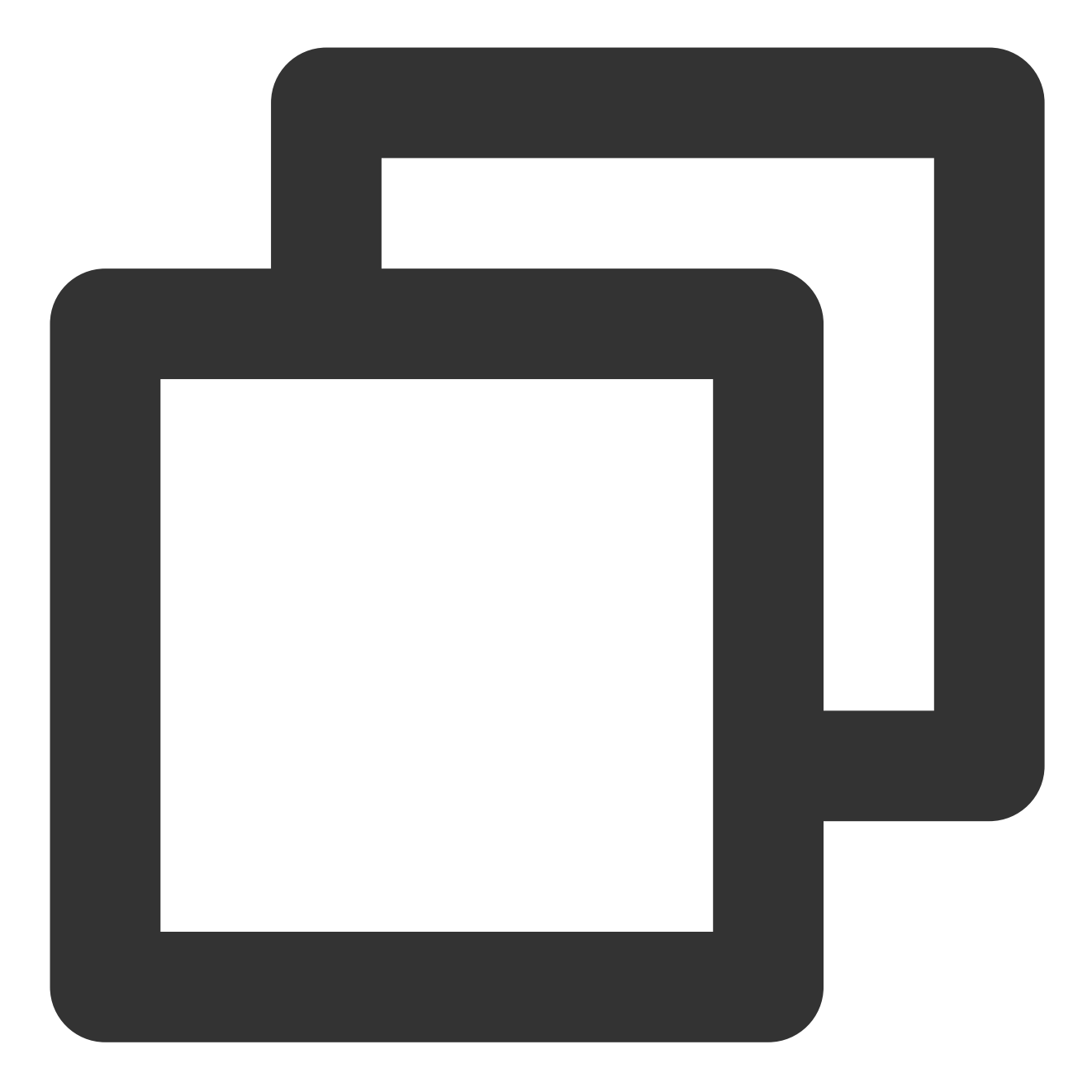

```
[root@VM_180_248_centos ~]# tccli cvm DescribeZones
{
"TotalCount": 4,
"ZoneSet": [
    {
         "ZoneState": "AVAILABLE",
         "ZoneId": "100001",
         "Zone": "ap-guangzhou-1",
        "ZoneName": "广州一区"
    },
     {
```
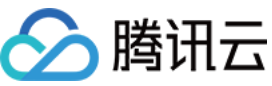

```
"ZoneState": "AVAILABLE",
        "ZoneId": "100002",
        "Zone": "ap-guangzhou-2",
        "ZoneName": "广州二区"
    },
    {
        "ZoneState": "AVAILABLE",
        "ZoneId": "100003",
        "Zone": "ap-guangzhou-3",
        "ZoneName": "⼴州三区"
    },
    {
        "ZoneState": "AVAILABLE",
        "ZoneId": "100004",
        "Zone": "ap-guangzhou-4",
        "ZoneName": "⼴州四区"
    }
],
"RequestId": "4fd313a6-****-****-****-898c02fcae02"
}
```
仅查看某个字段。

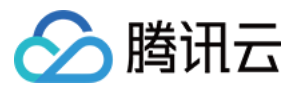

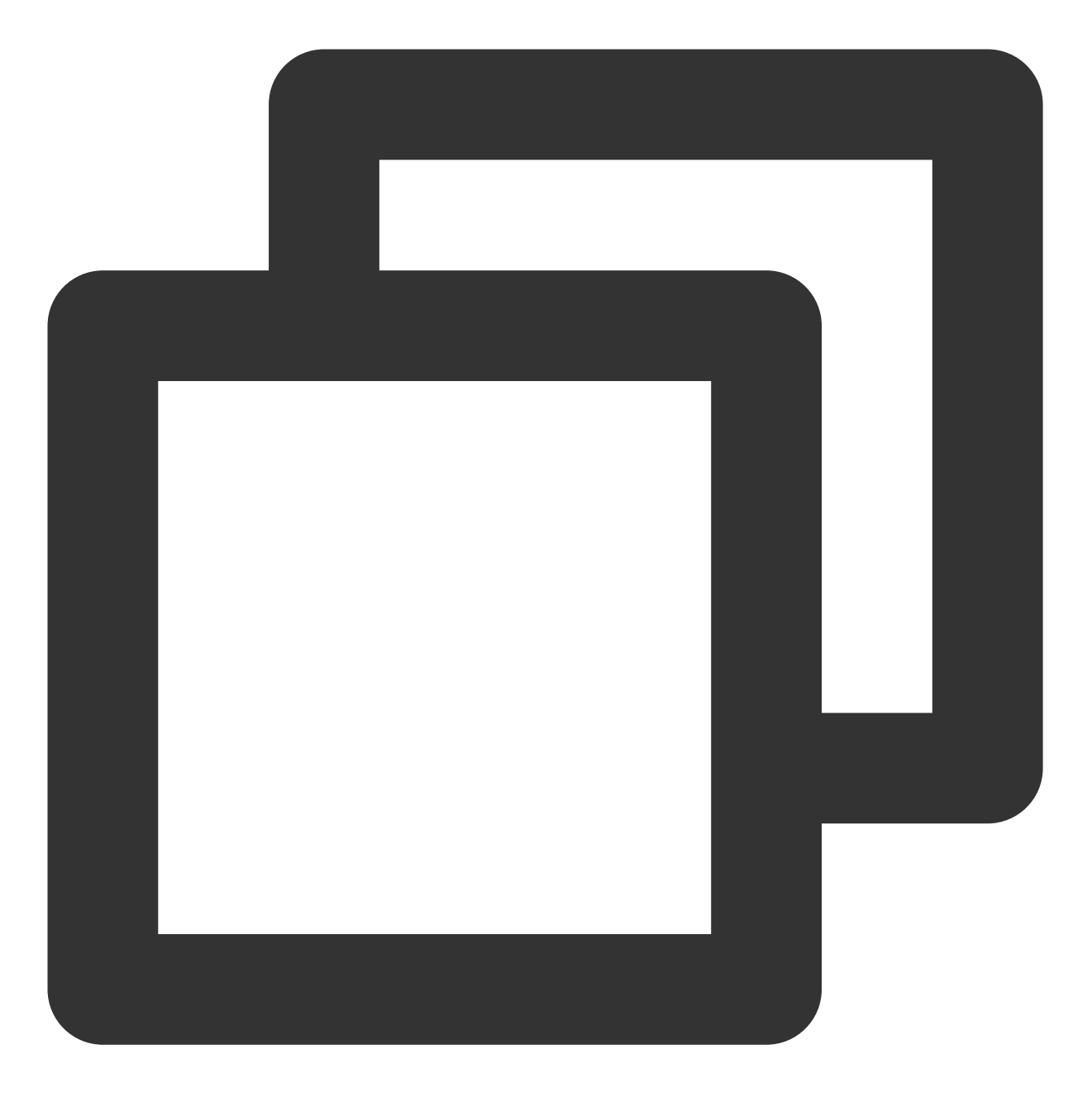

[root@VM\_180\_248\_centos ~]# tccli cvm DescribeZones --filter TotalCount 4

指定某个数组类型对象的第 N 个子对象的信息。

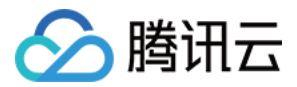

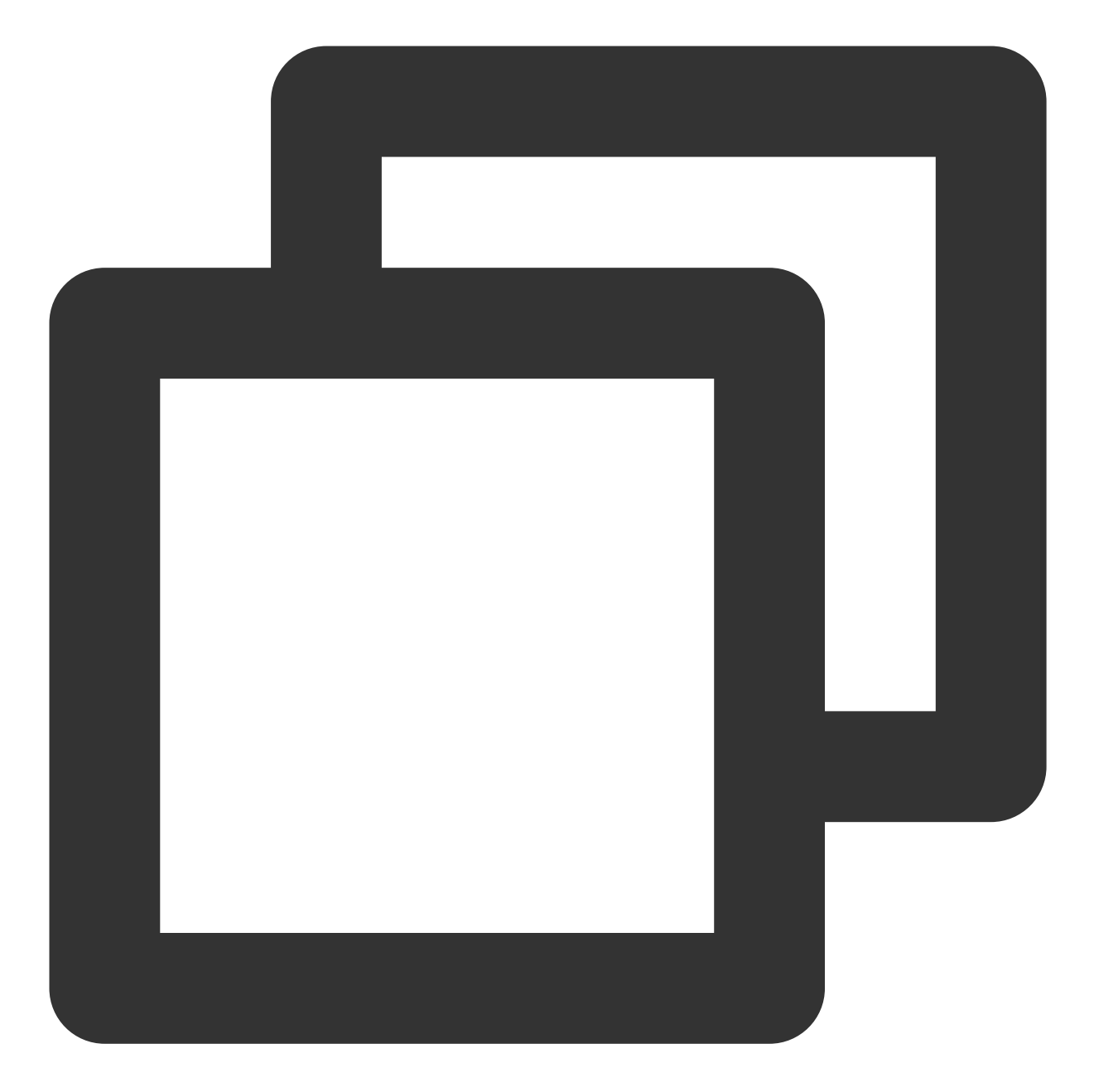

```
[root@VM_180_248_centos ~]# tccli cvm DescribeZones --filter ZoneSet[0]
{
"ZoneState": "AVAILABLE",
"ZoneId": "100001",
"Zone": "ap-guangzhou-1",
"ZoneName": "广州一区"
}
```
指定数组类型对象下所有某个名称的⼦对象的某个字段。

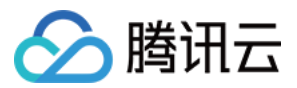

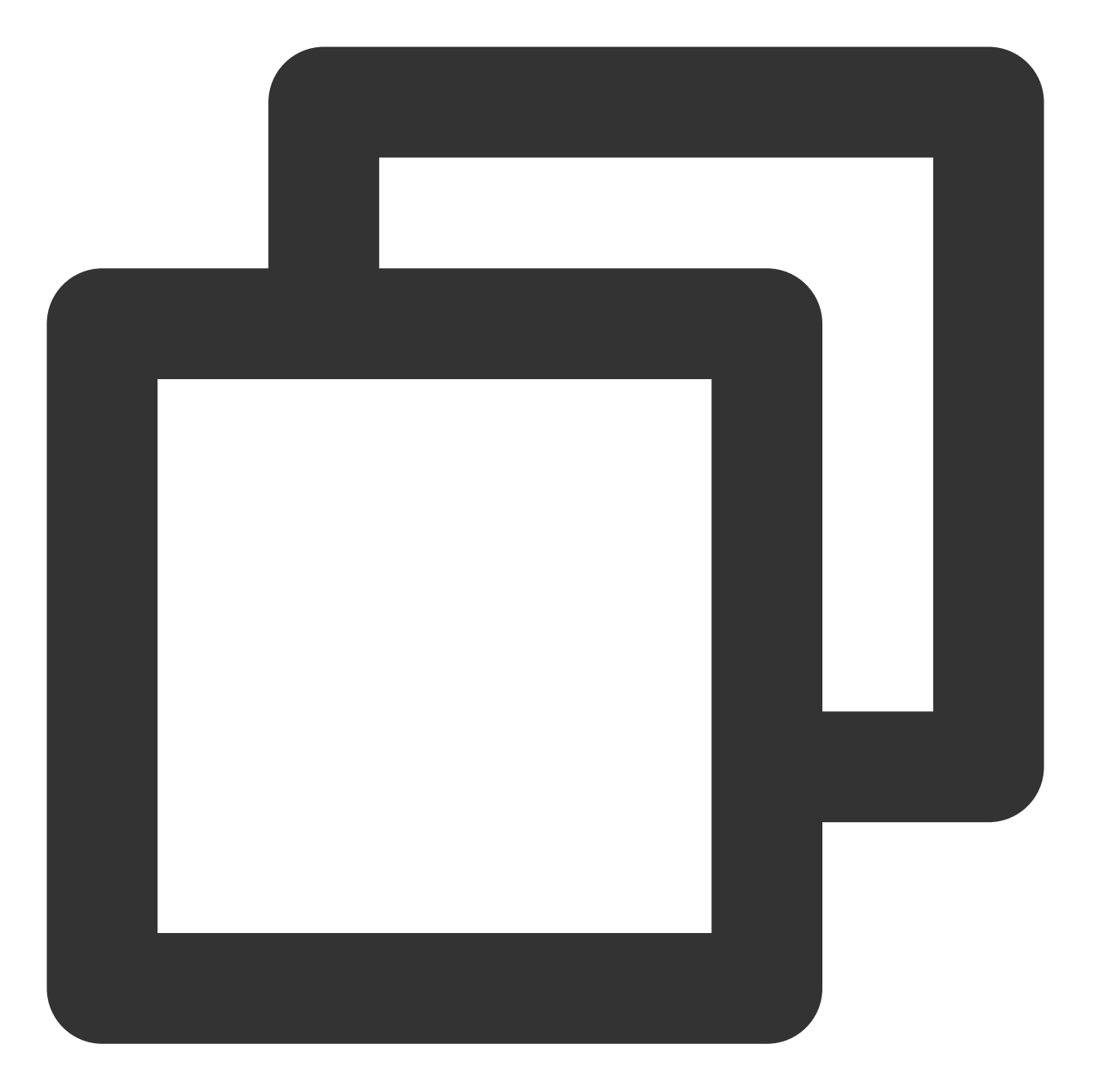

[root@VM\_180\_248\_centos ~]# tccli cvm DescribeZones --filter ZoneSet[\*].ZoneName  $\lceil$ "⼴州⼀区", "⼴州⼆区", "⼴州三区", "⼴州四区" ]

过滤数组里的子对象,同时还以新的名称展示。

注意:

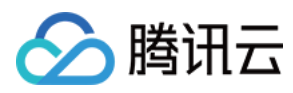

#### 需要将说明过滤行为的内容用单引号包裹起来。

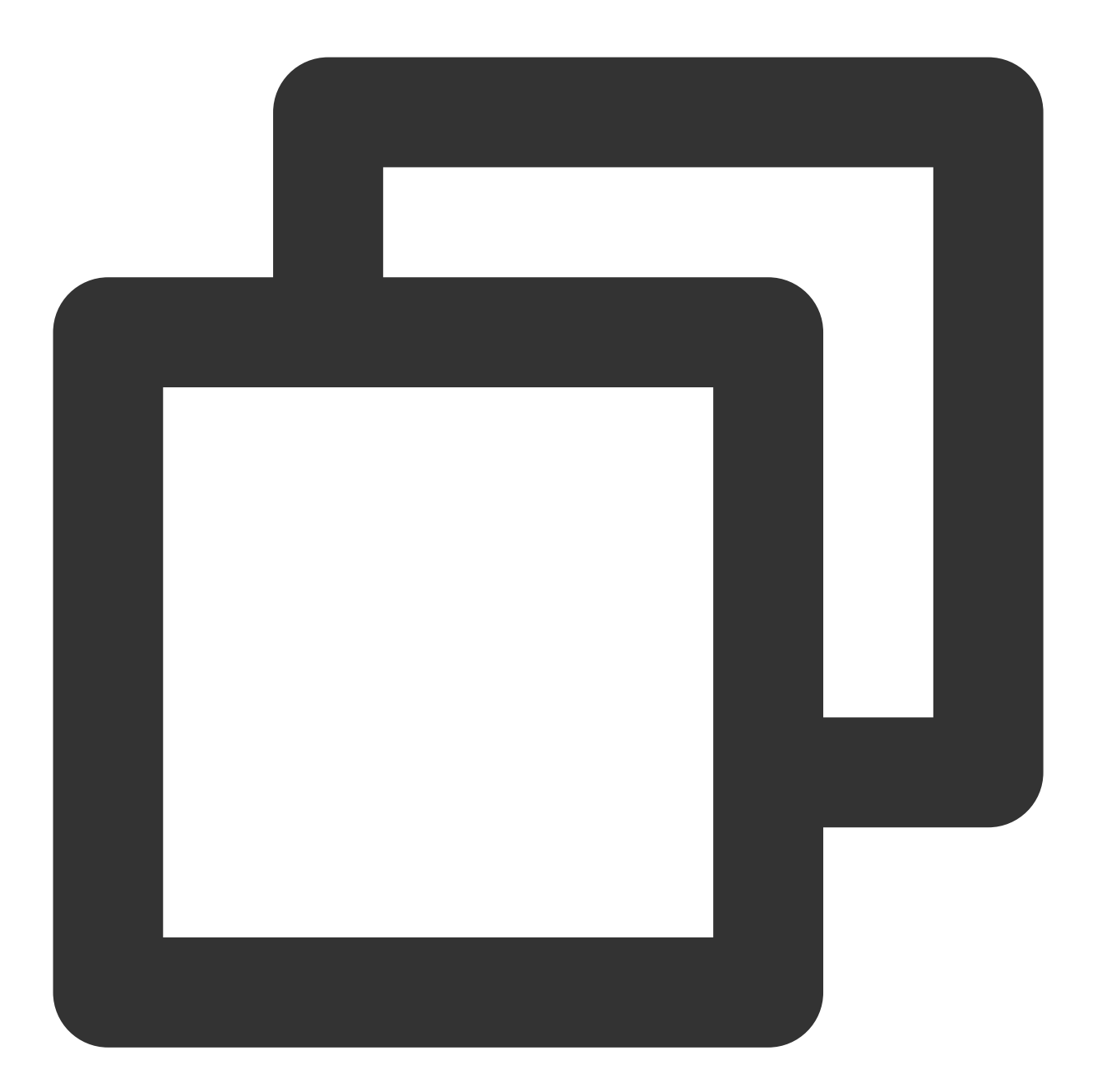

```
[root@VM_180_248_centos ~]# tccli cvm DescribeZones --filter 'ZoneSet[*].{name:Zo
\lceil\{"name": "广州一区",
                "id": "100001"
        },
        {
                "name": "⼴州⼆区",
                "id": "100002"
```
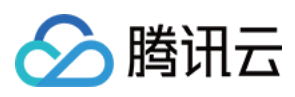

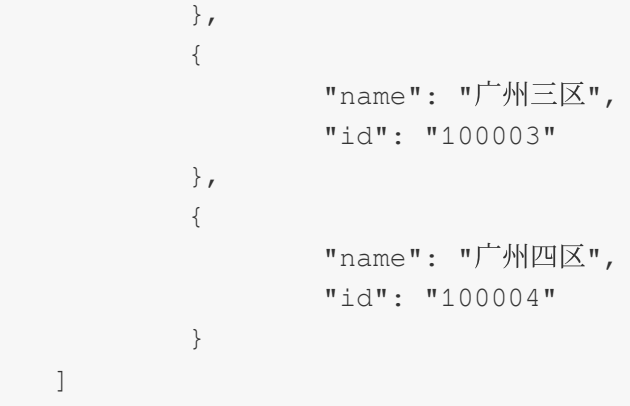

# 相关问题

#### 如何购买命令行工具?

本服务免费。当您遇到问题时,请 提交工单 寻求相应的帮助。

#### 如何实现接口鉴权?

在 API 支持的每个产品文档目录下,可选择【调用方法 > 接口鉴权,结合产品的"接口鉴权"文档进行实现。例如, 可前往 CVM 接口鉴权 进行查看。

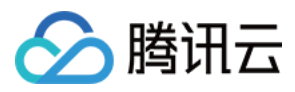

# <span id="page-50-0"></span>使⽤ API Inspector

最近更新时间:2023-03-07 18:16:40

API Inspector 是云 API 新推出的一款产品功能, 用户可通过此功能查看控制台每一步操作关联的 API 调用情况, 并 自动生成各语言版本的 API 代码, 也可前往 API Explorer 进行在线调试。

#### 注意:

[API](https://www.tencentcloud.com/document/api) Inspector 仅展示公开的 云 API 3.0 接口信息。

API Inspector 功能目前处于控制台和用户双维度灰度阶段。

控制台目前仅在云服务器控制台的 [实例](https://console.tencentcloud.com/cvm/instance/index?rid=1)、专用宿主机[、置放群组](https://console.tencentcloud.com/cvm/ps)[、弹性伸缩](https://console.tencentcloud.com/autoscaling/group), [SSH](https://console.tencentcloud.com/cvm/sshkey)密钥 以及 [回收站](https://console.tencentcloud.com/cvm/recycler/cvm?rid=1) 菜单中开放。 刷新浏览器当前页面,则会清空刷新前的调用记录。

# 功能特性

API Inspector 与 API Explorer 共同成为腾讯云 API 用户学习和调试 API 的一体化解决方案, 具有以下特性: 自动录制:如果您想要了解功能背后的 API, 可在控制台操作相应的功能时获得相关 API 调用信息, 详情请参见 自 动录制 API 调用。

一键生成:自动生成各语言的 API 代码片段参数预填充,可直接运行,详情请参见 一键生成 API 代码。

在线调试:提供 API Explorer 一键在线调试功能,可实现自动生成多语言 SDK 代码、在线调用、发送真实请求及签 名串自动生成等功能。降低了 SDK 的使用难度,详情请参见 API Explorer [在线调试](#page-53-0)。

### 功能介绍

#### 开启 **API Inspector** 功能

请按照以下步骤,开启 API Inspector 功能:

- 1. 登录 [云服务器控制台](https://console.tencentcloud.com/cvm/instance/index?rid=1)。
- 2. 选择页面上方的

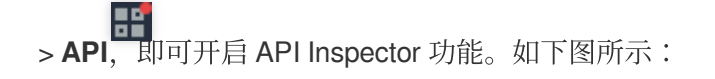

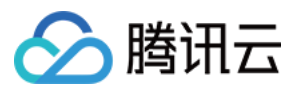

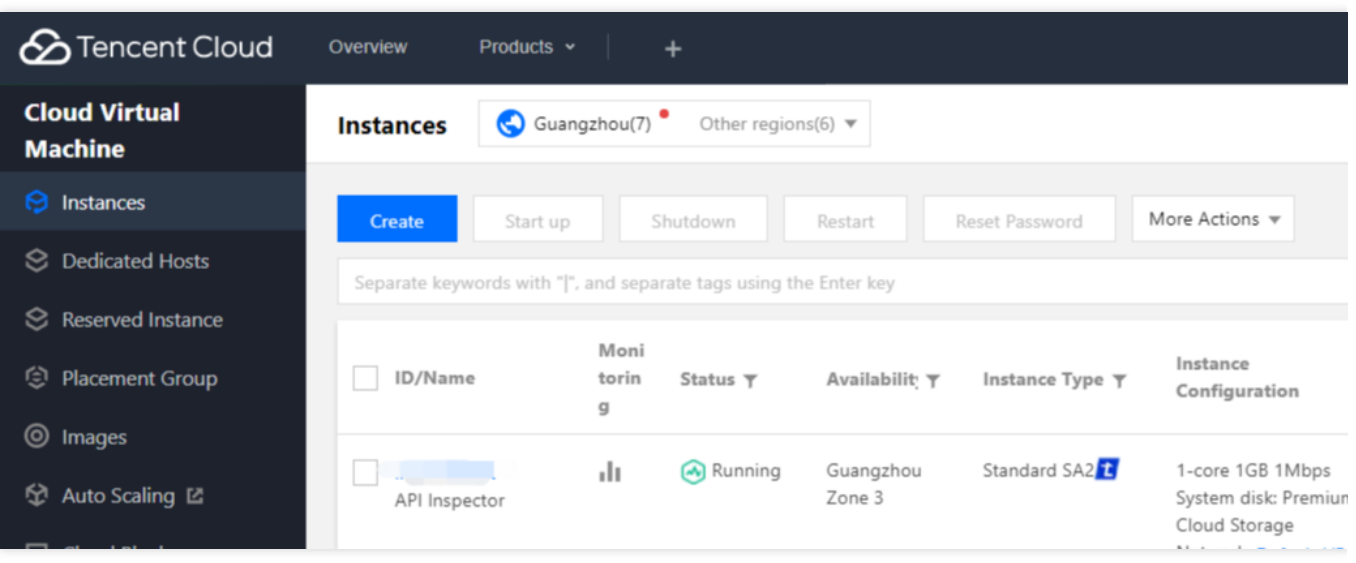

#### <span id="page-51-0"></span>自动录制 API 调用

本文以修改实例名称为例, 介绍 API Inspector 的自动录制功能:

- 1. 将某个实例名称修改为 API Inspector, 具体操作请参见 [修改实例名称](https://www.tencentcloud.com/document/product/213/16562)。
- 2. 开启 API Inspector 功能, 即可查看涉及改名操作的所有 API 调用。如下图所示:

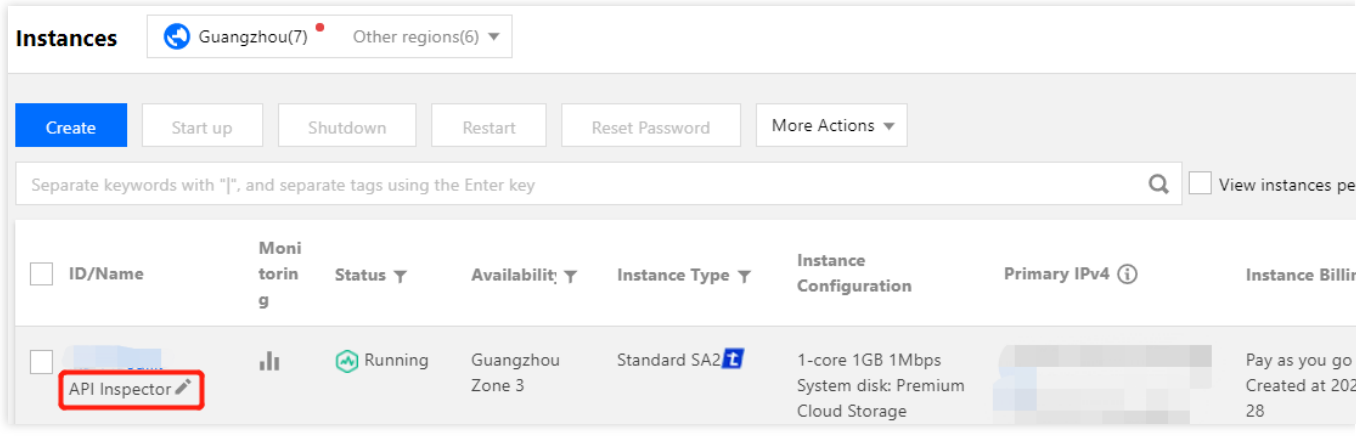

您可勾选"隐藏Describe类接口",查看功能核心接口。如下图所示:

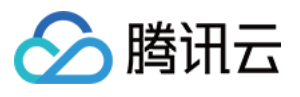

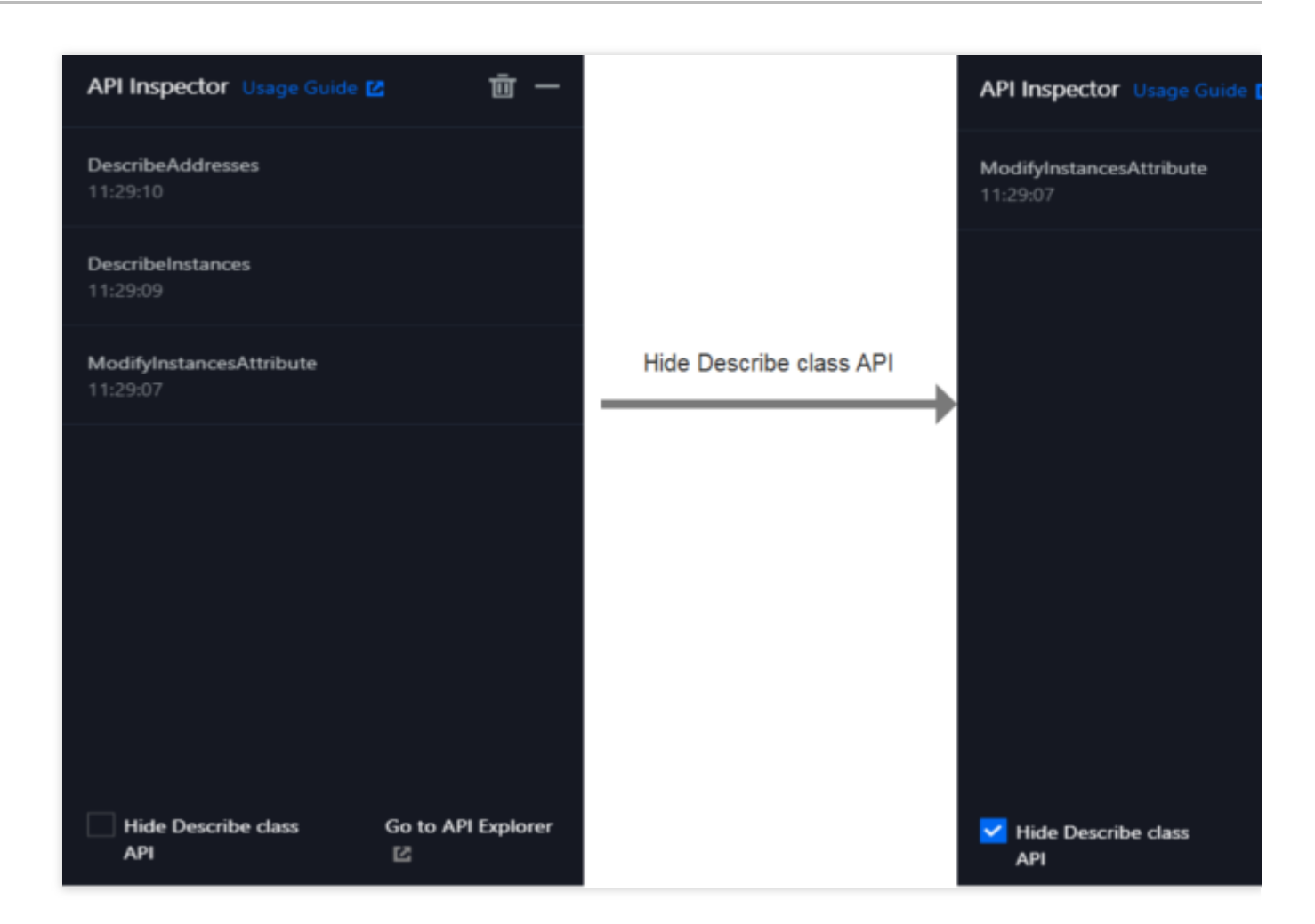

#### <span id="page-52-0"></span>⼀键⽣成 **API** 代码

当控制台操作涉及的 API 录制完成后,您可单击 API 名称, 一键生成 Java、Python、Node.js、PHP、GO 及 .NET 语言的 API 代码片段及参数预填充。可选择

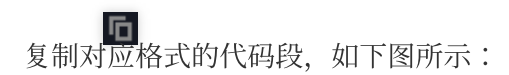

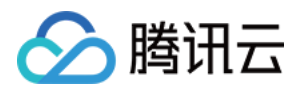

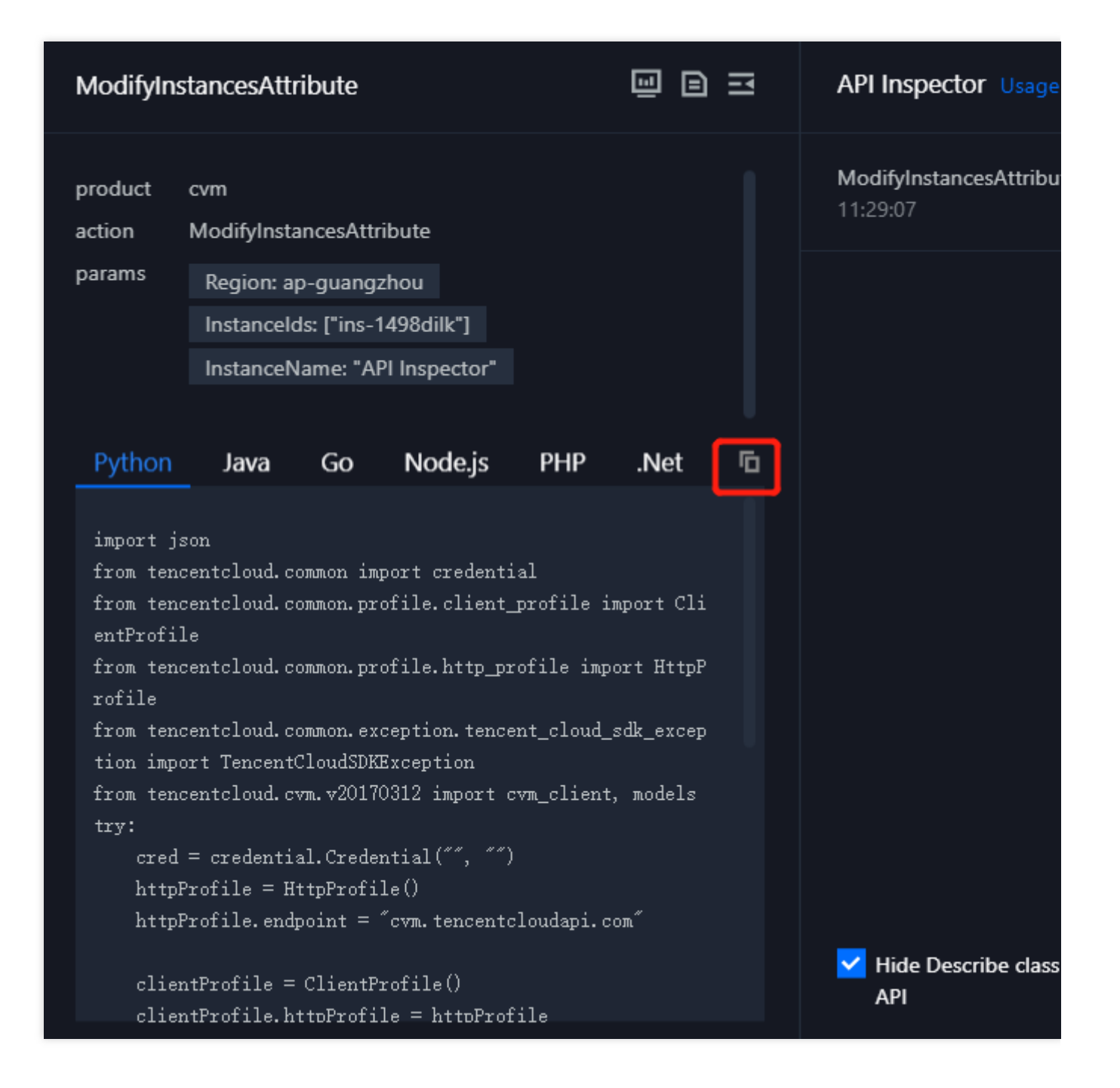

#### <span id="page-53-0"></span>**API Explorer** 在线调试

您可选择

或前往API Explorer,使用 API Explorer 工具直接调试对应的功能,也可选择

**■ ■ ■ ■**<br>查看对应接口文档。如下图所示:

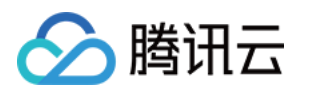

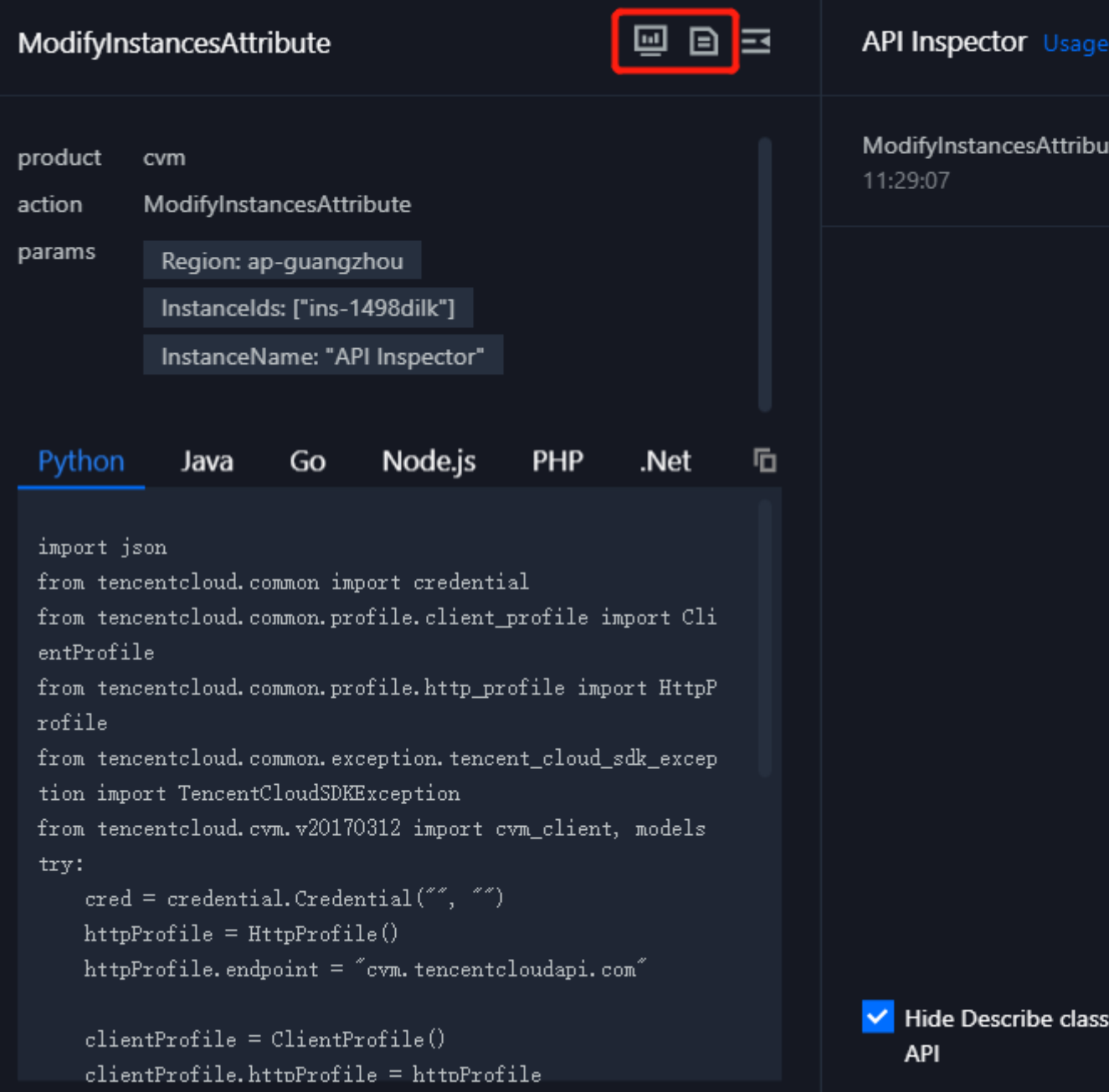